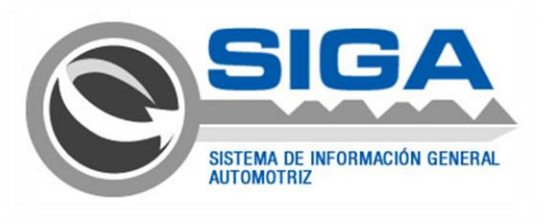

# **MANUAL DE PEDIDO DE REPUESTOS**

Módulo Pedidos – Distribuidor de Repuestos

El presente documento describe los pasos que se deben tener en cuenta para realizar la creación y consultas de Pedidos de Repuestos.

Sistema de Información General Automotriz

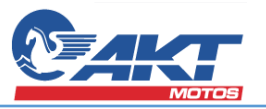

#### Tabla de contenido

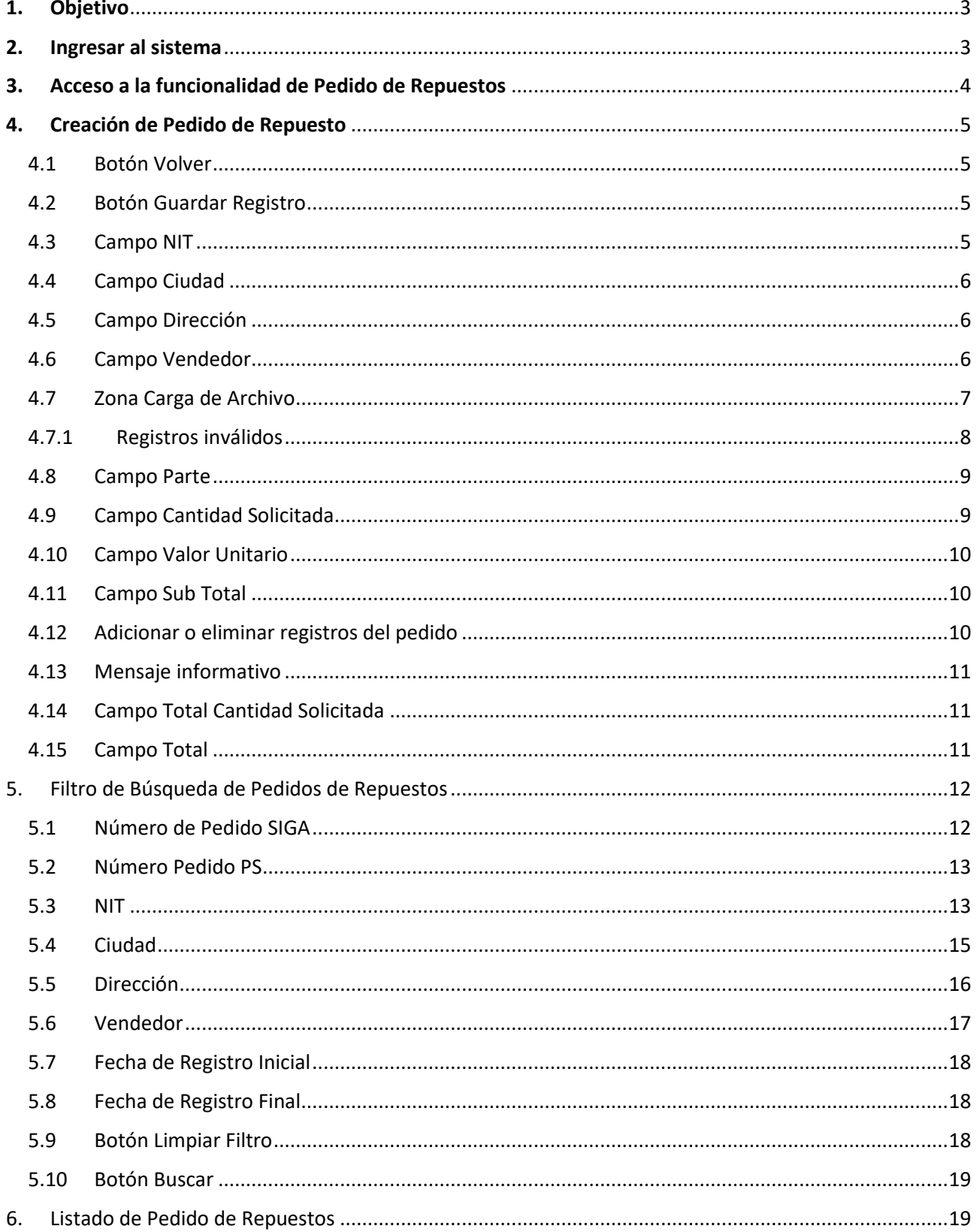

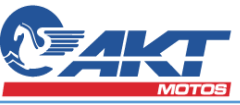

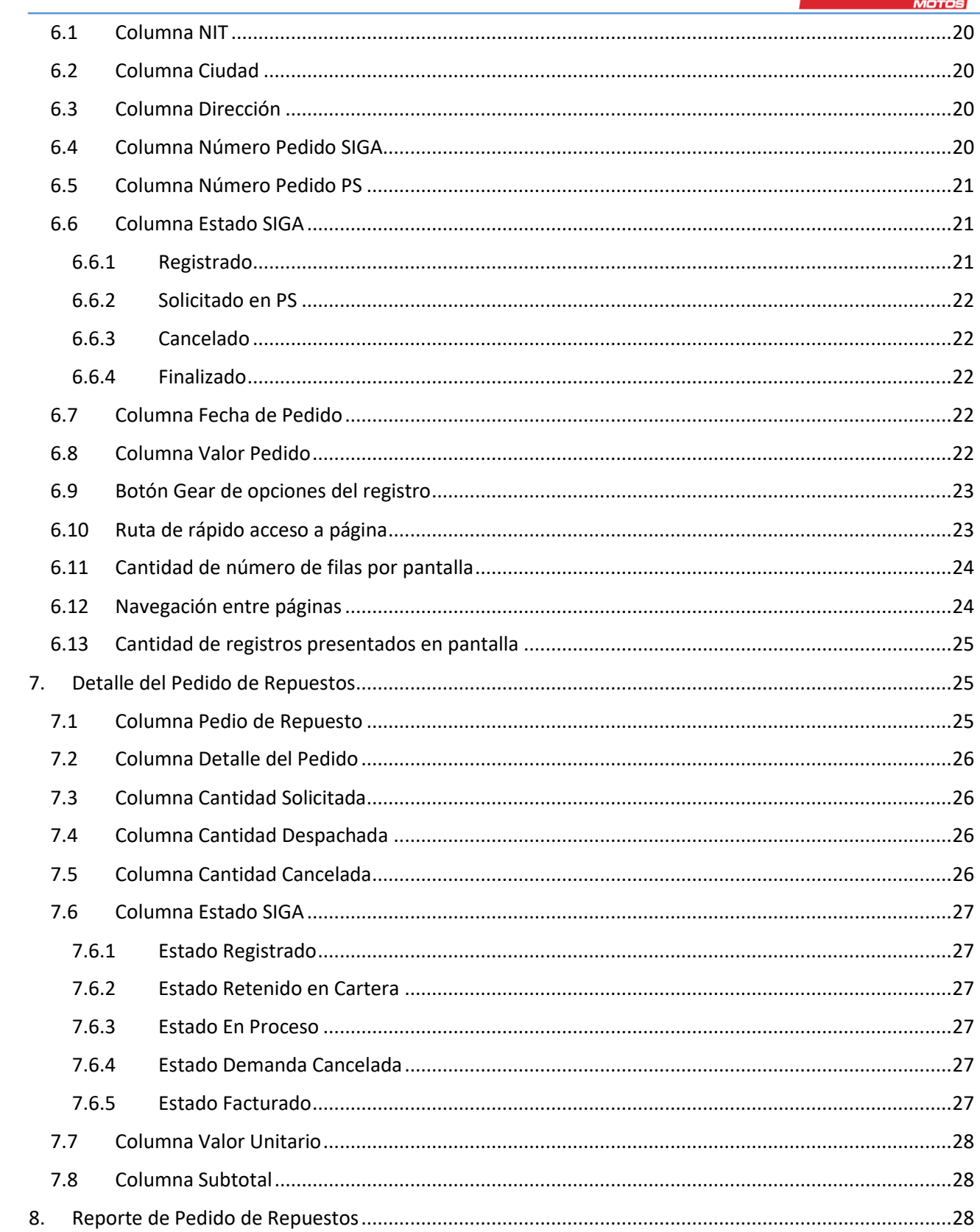

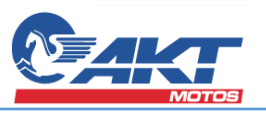

## <span id="page-3-0"></span>**1. Objetivo**

Presentar un manual de uso de la funcionalidad de Pedido de Repuestos según los roles que intervienen en el proceso de venta y distribución de repuestos, también de los reportes necesarios para consulta y seguimiento de los pedidos de repuestos.

## <span id="page-3-1"></span>**2. Ingresar al sistema**

El usuario debe ingresar a la url<http://siga-pro-wap.azurewebsites.net/> donde se presentará la siguiente pantalla y en la cual se deben ingresar en los campos de autenticación que son el usuario y contraseña suministrados por el administrador del sistema.

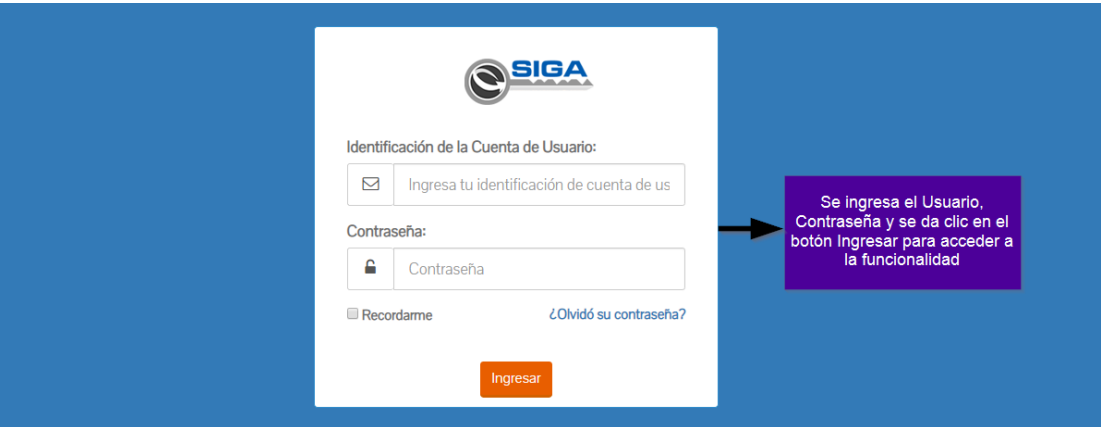

Luego de haber ingresado los datos de autenticación se deberá dar clic en el botón "Ingresar", en el caso que el ingreso sea exitoso se presentará la pantalla de Bienvenida a SIGA.

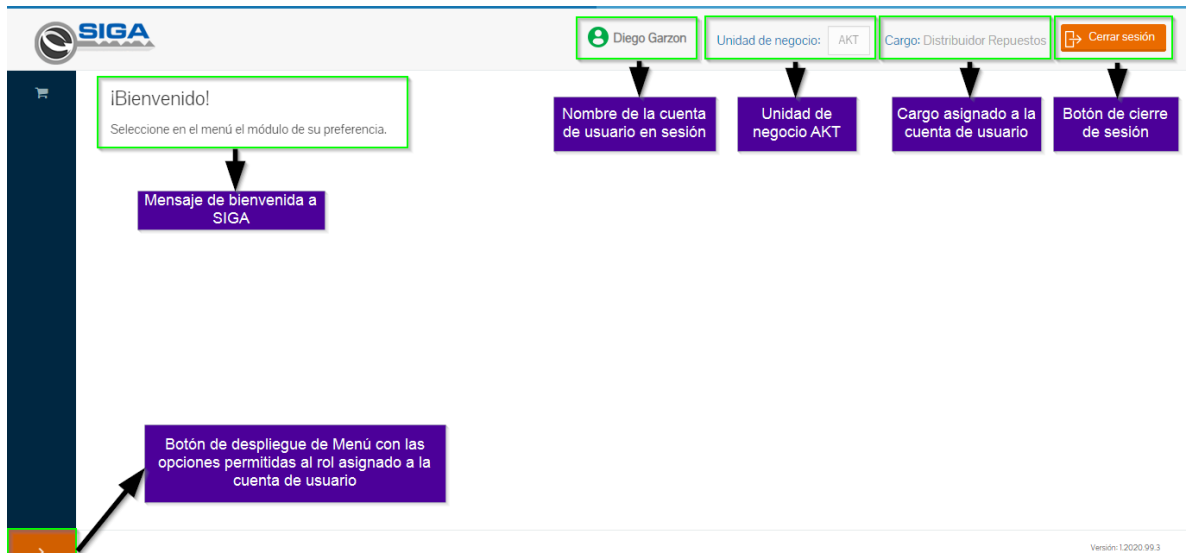

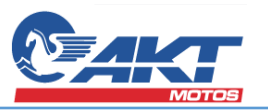

## <span id="page-4-0"></span>**3. Acceso a la funcionalidad de Pedido de Repuestos**

Una vez se despliega el Menú, se presentará la sección Pedidos la cual contendrá el link de acceso a la fucnionalidad de Pedido de Repuestos.

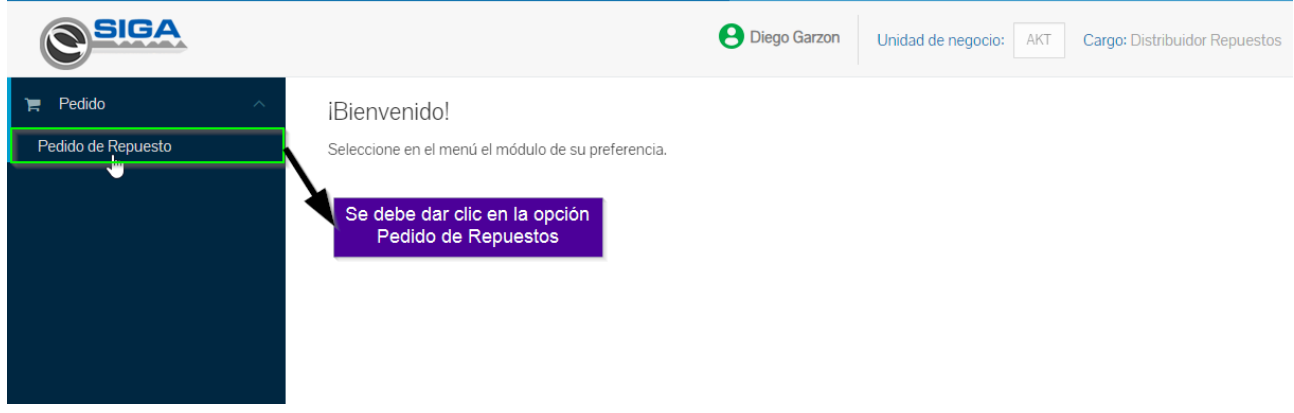

Al dar clic en la opción de Pedido de Repuesto se actualizará la pantalla presentando el nombre de la funcionalidad, botón de creación de registro y el filtro de búsqueda desplegado para consulta de registros que fueron creados anteriormente.

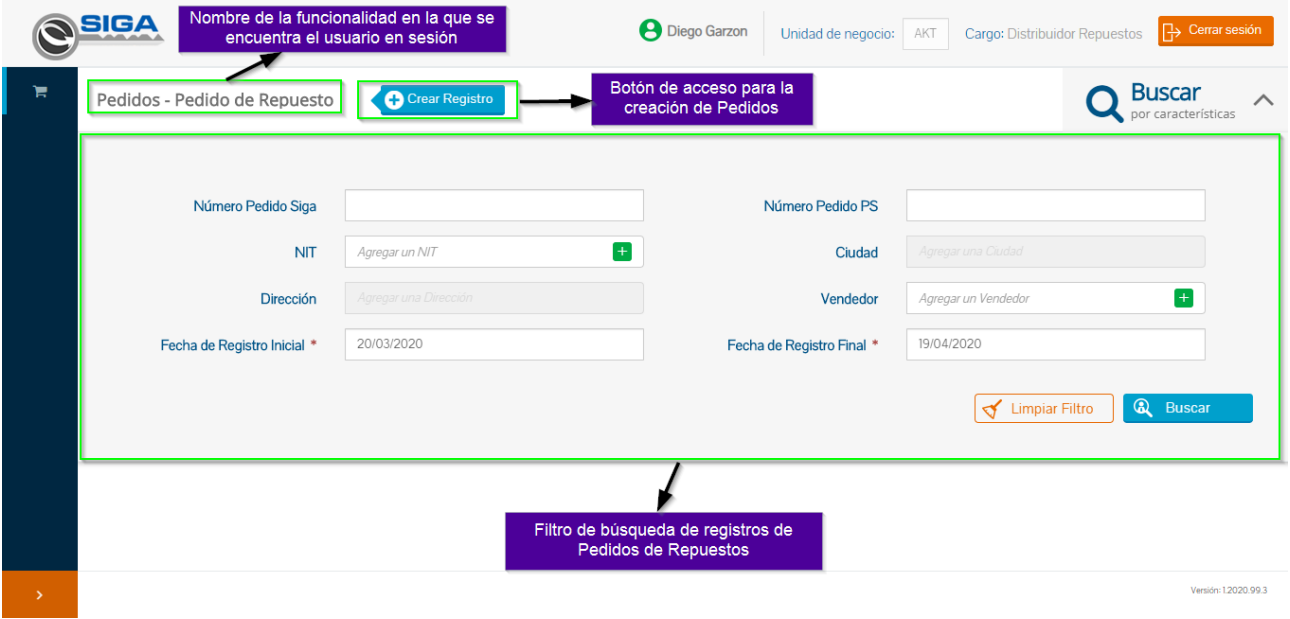

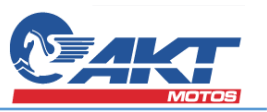

#### <span id="page-5-0"></span>**4. Creación de Pedido de Repuesto**

Para la realizar la creación de Pedido de Repuestos se deberá dar clic en el botón "Crear Registro", luego se presentará el formulario de creación del pedido.

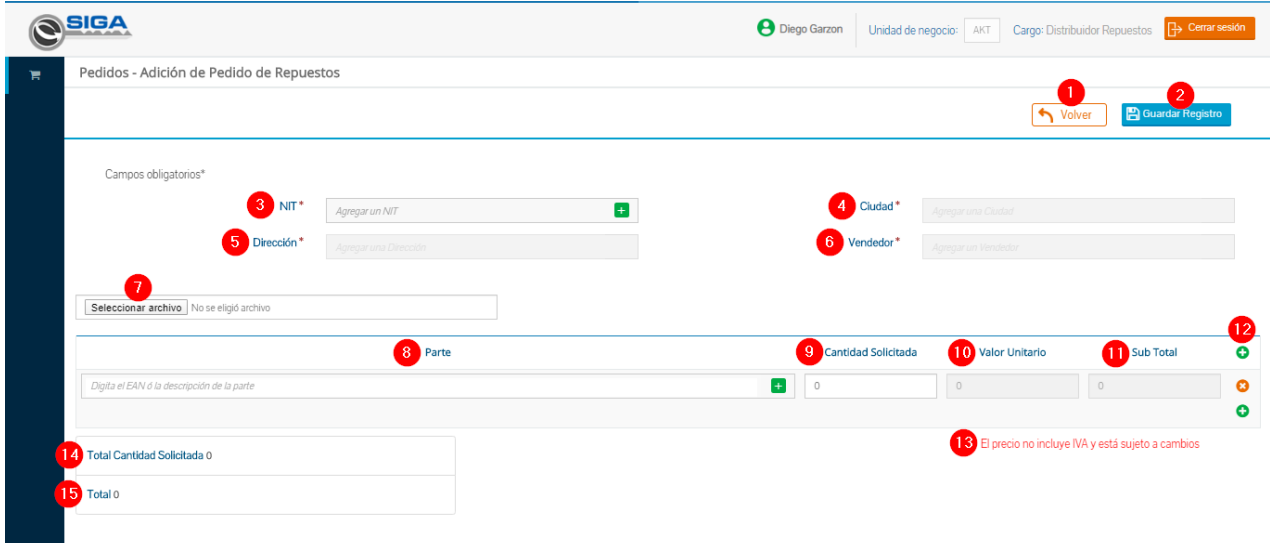

#### **4.1 Botón Volver**

<span id="page-5-1"></span>Éste botón permitirá desechar los cambios realizados en el formulario de creación de pedido y volver a la pantalla inicial de Pedido de Repuestos.

#### **4.2 Botón Guardar Registro**

<span id="page-5-2"></span>Una vez completos los campos del formulario, éste botón realizará las validaciones de duplicidad de los EAN de las partes seleccionadas, que los campos que son solicitados como obligatorios estén completos y final mente creará el registro registrando el pedido bajo un número secuencial denominado "Número de Pedido SIGA".

#### **4.3 Campo NIT**

<span id="page-5-3"></span>Se presenta un campo de texto que permite autocompletar según el nombre del Cliente PS o NIT con opción de seleccionar un valor por medio de una lista desplegable presentando el NIT del Cliente PS que está asociado al punto de venta asignado por el administrador a la cuenta de usuario en sesión.

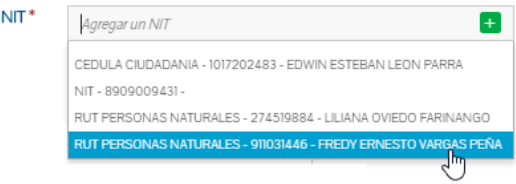

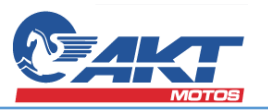

## **4.4 Campo Ciudad**

<span id="page-6-0"></span>El campo Ciudad se habilitará luego de haber seleccionado un valor en el campo NIT, éste campo también es un campo de texto que permite autocompletar según el nombre de la ciudad con opción de seleccionar un valor por medio de una lista desplegable con las ciudades de los puntos de venta asignados a la cuenta de usuario en sesión, en el caso que el solo tenga asignado un punto de venta perteneciente a una ciudad el campo se precargará automáticamente facilitando la creación del pedido.

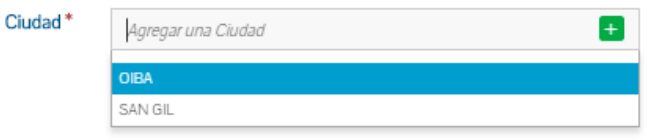

## **4.5 Campo Dirección**

<span id="page-6-1"></span>El campo Dirección se habilitará luego de haber seleccionado un valor en el campo Ciudad, éste campo también es un campo de texto que permite autocompletar según la Dirección con opción de seleccionar un valor por medio de una lista desplegable con las direcciones de los puntos de venta asignados a la cuenta de usuario en sesión, en el caso que el solo tenga asignado un punto de venta el campo se precargará automáticamente facilitando la creación del pedido.

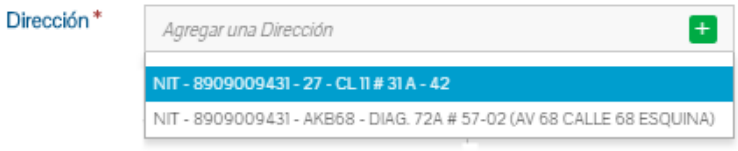

## **4.6 Campo Vendedor**

<span id="page-6-2"></span>El campo Vendedor presentará los vendedores asociados a las zonas de despacho y que a su vez tienen asignados los puntos de ventas asociados a usuario en sesión.

Nota: Los vendedores deben estar creados por el administrador en el servicio Pedido – Vendedor Repuesto y tener las zonas de despacho asignadas

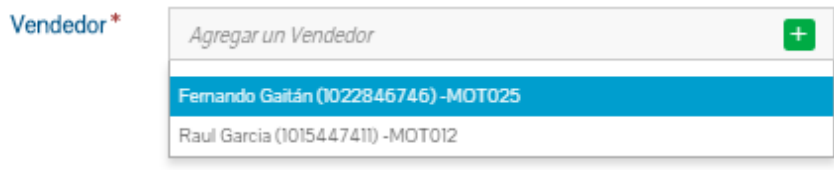

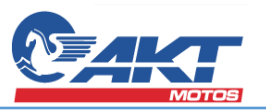

#### **4.7 Zona Carga de Archivo**

<span id="page-7-0"></span>En esta sección se presenta una funcionalidad que será opcional y permitirá la carga de un archivo en formato Excel para realizar la carga masiva de los EAN sus respectivas cantidades y facilitará la creación de los pedidos que contengan gran cantidad de registros.

Para usar esta funcionalidad se deberá dar clic en el botón "Seleccionar archivo" que abrirá el explorador de archivos del sistema operativo, se deberá ubicar, seleccionar el archivo en formato Excel con los EAN y cantidades a ser cargadas, una vez cargadas se adicionaran en la sección de los registros del pedido.

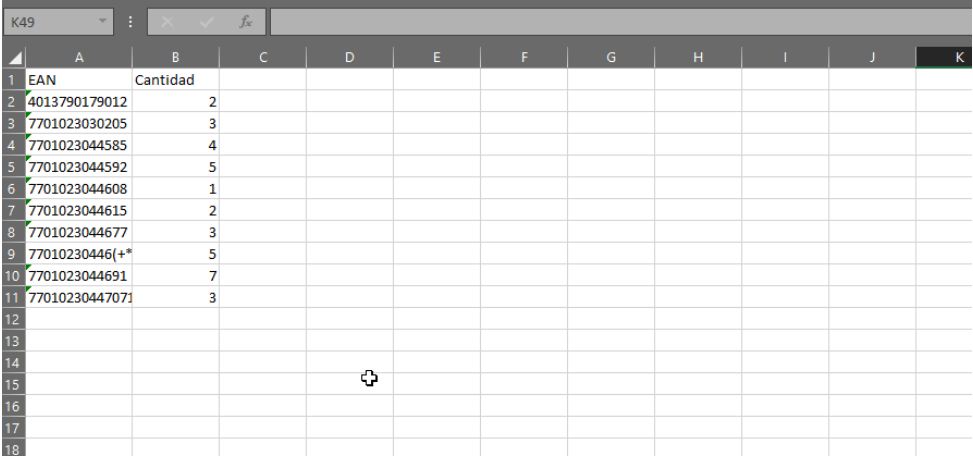

Una vez se carga el archivo se habilitará el botón Cargar Archivo

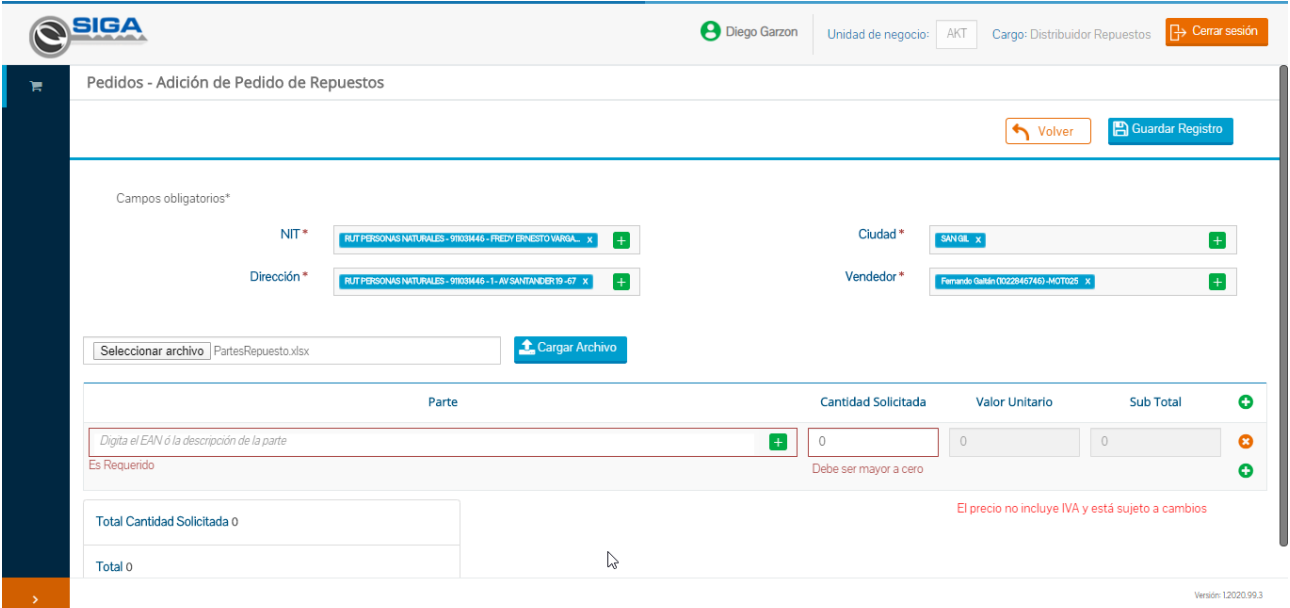

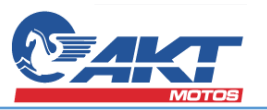

Al dar clic en el botón Cargar Archivo el sistema hará una validación de los registros y en el caso que el contenido del archivo cargado tuviera errores se habilitará una nueva sección. Los registros válidos se adicionarán a los registros.

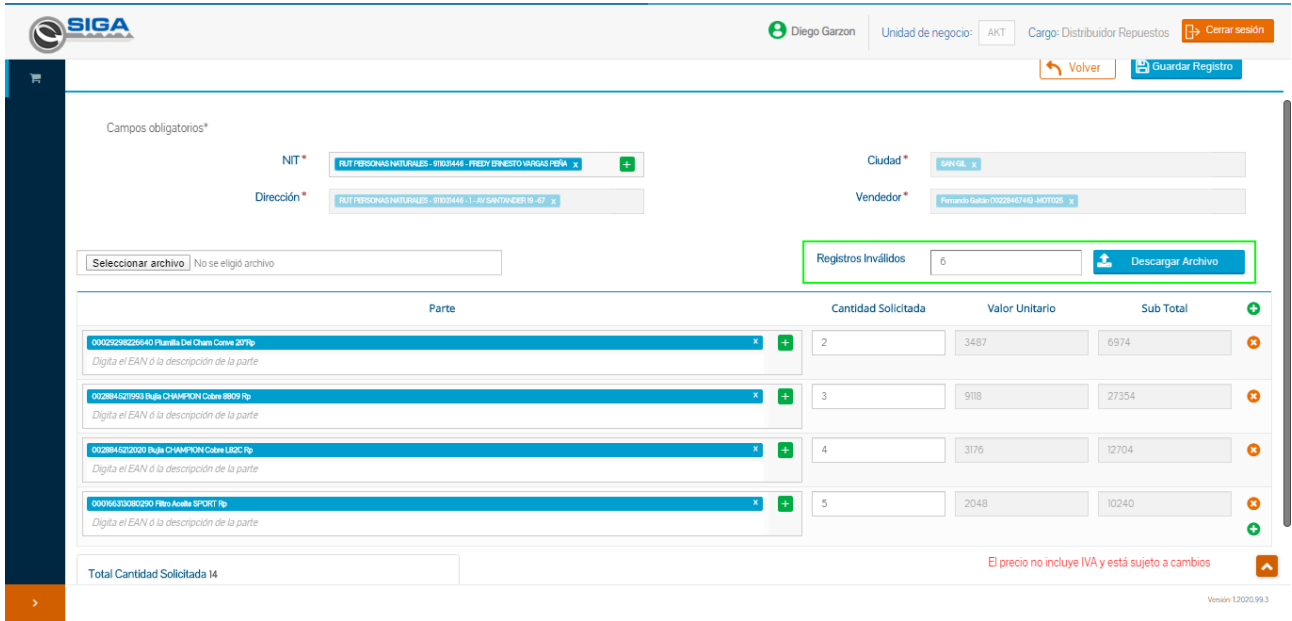

#### **4.7.1 Registros inválidos**

<span id="page-8-0"></span>Esta sección que se habilita en el caso que se encuentren registros inválidos presentará la cantidad de registros y generará un archivo en formato Excel que podrá ser descargado el cual indica los registros que presentaron errores.

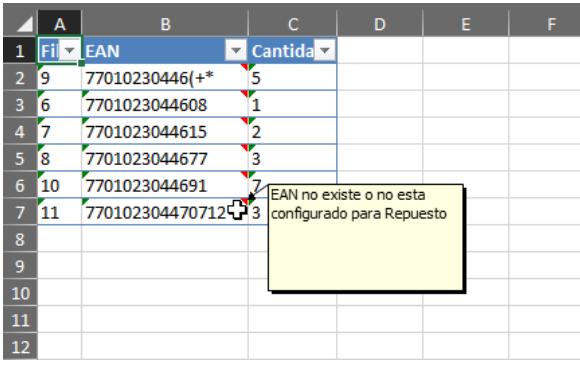

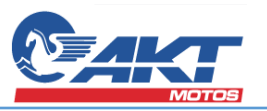

#### **4.8 Campo Parte**

<span id="page-9-0"></span>Este campo tipo texto permitirá seleccionar la parte deseada mediante la opción de autocompletar ingresando los primeros tres caracteres del nombre o EAN de la parte.

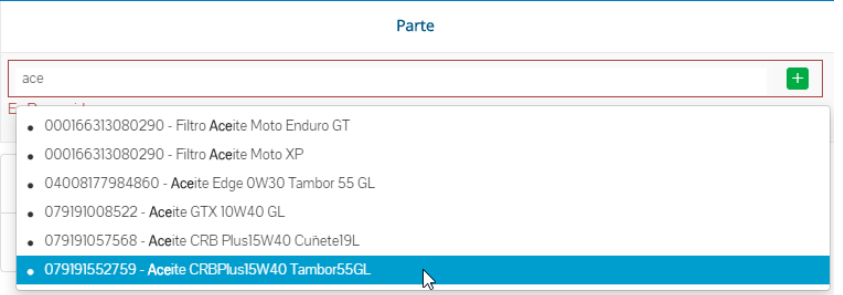

Adicional se podrá seleccionar una parte accediendo al servicio de Partes mediante el botón  $\blacksquare$  en donde se podrá realizar consultas más específicas de la parte a registrar en el pedido.

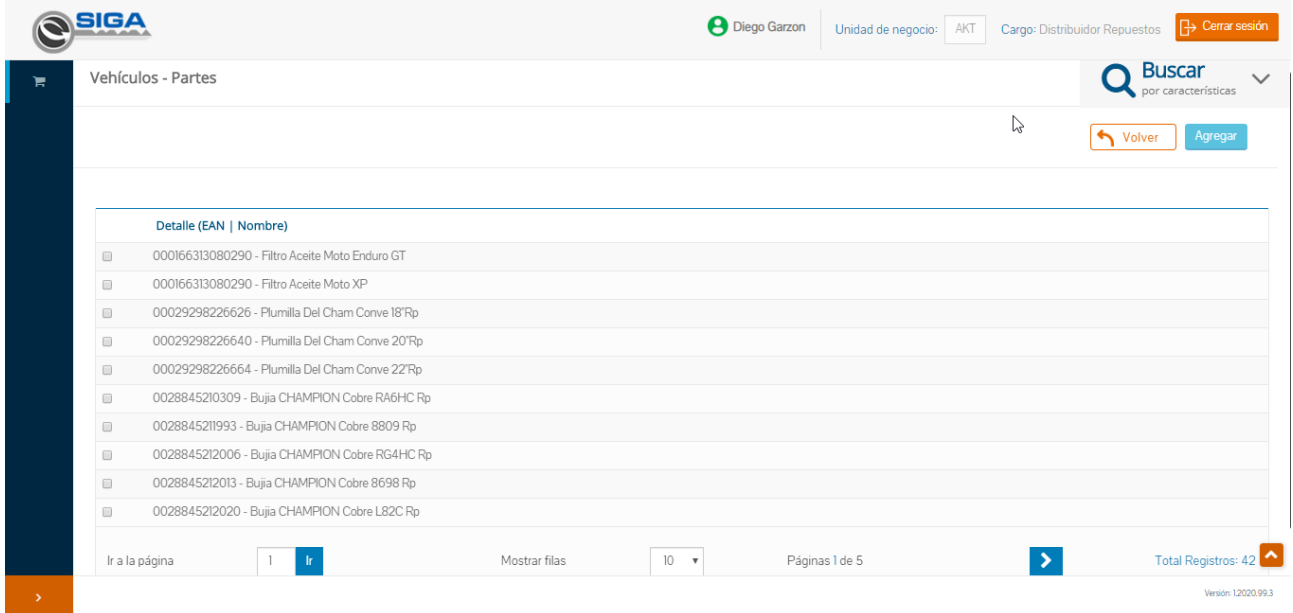

Nota: Las partes presentadas en el campo Partes tendrán que estar configuradas por el administrador permitiendo la aplicación en Pedidos de Repuestos.

#### <span id="page-9-1"></span>**4.9 Campo Cantidad Solicitada**

En este campo se podrá ingresar la cantidad a solicitar de la parte anteriormente seleccionada, solo se permiten valores numéricos enteros y el valor solicitado es obligatorio.

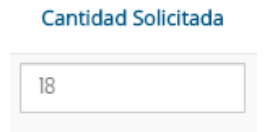

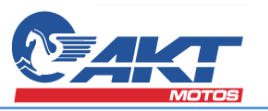

#### <span id="page-10-0"></span>**4.10 Campo Valor Unitario**

En este campo se cargará automáticamente a partir del valor de la parte registrada en SIGA

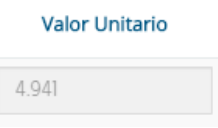

#### <span id="page-10-1"></span>**4.11 Campo Sub Total**

El valor contenido en este campo se calcula automáticamente a partir del valor ingresado en el campo Cantidad Solicitada y el valor del campo Valor Unitario.

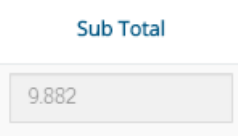

#### <span id="page-10-2"></span>**4.12 Adicionar o eliminar registros del pedido**

Estos botones permitirá la gestión de los registros contenidos en el pedido, en el caso que el usuario desee adicionar una nueva parte al pedido deberá dar clic en el botón  $\bullet$ , donde se habilitará una nueva fila de campos vacíos para la selección de la parte y asignarle la cantidad deseada. Si se desea realizar la eliminación de una de las filas del pedido se deberá dar clic en el botón  $\mathbf{\Theta}$ .

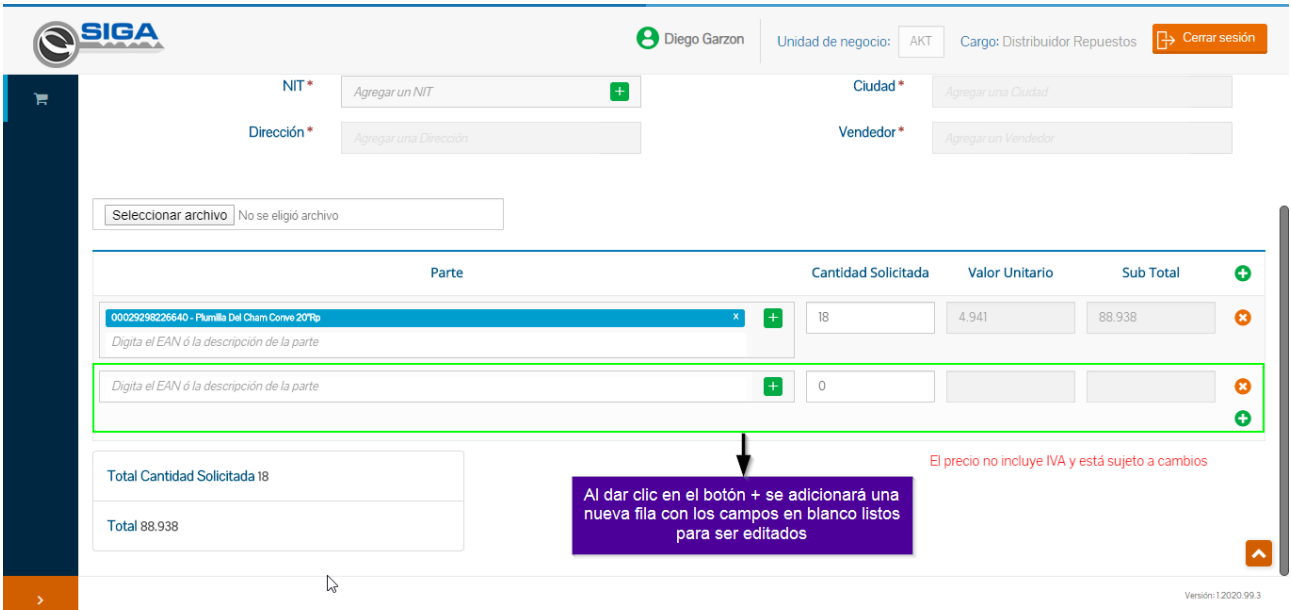

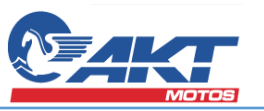

#### Teniendo una fila con datos registrados se podrá eliminar el registro

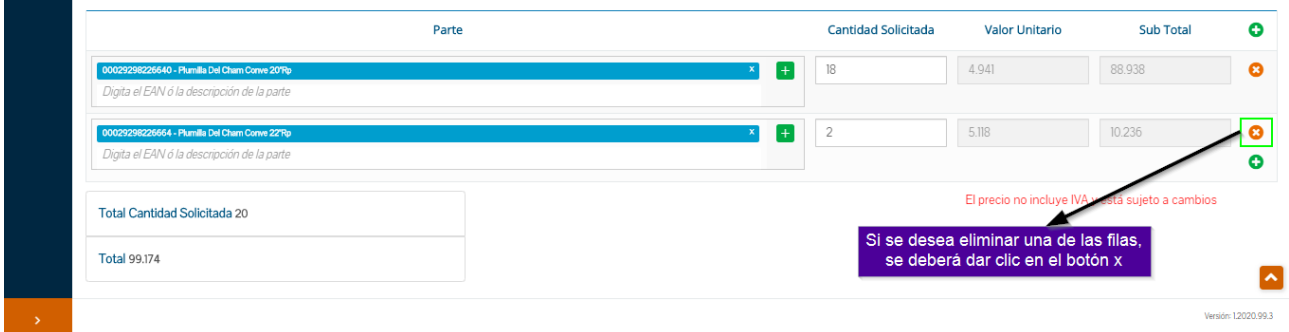

## Luego de dar clic en el botón <sup>c</sup>o la fila se elimina

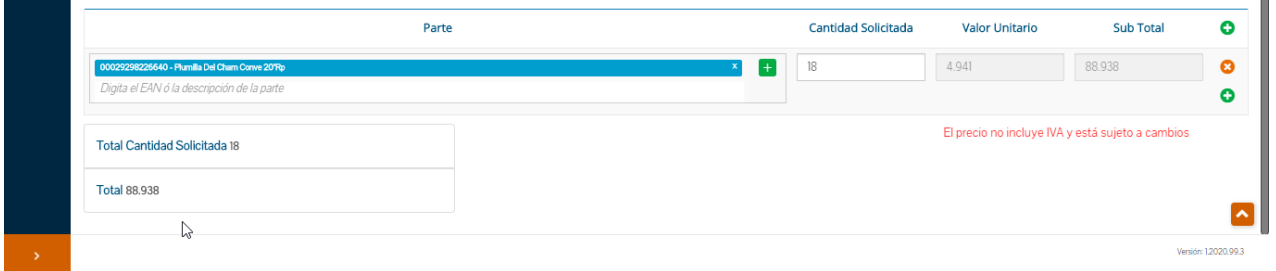

#### <span id="page-11-0"></span>**4.13 Mensaje informativo**

Luego de la sección de los registros de partes se presentará en la parte inferior derecha un mensaje indicando al usuario que el precio presentado en pantalla no incluye IVA y está sujetos a cambios según los valores notificados por PeopleSoft

#### El precio no incluye IVA y está sujeto a cambios

#### <span id="page-11-1"></span>**4.14 Campo Total Cantidad Solicitada**

El valor de este campo se irá sumando de manera automática cada vez que se agrega una nueva parte al pedido y cada vez que se actualizan las cantidades de los registros.

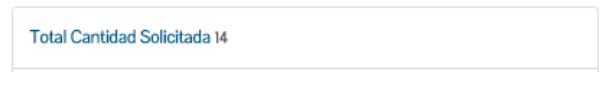

#### <span id="page-11-2"></span>**4.15 Campo Total**

El total se sumará automáticamente con los valores presentes en pantalla del campo Sub Total y se actualizará cada vez que se adicionen o eliminen partes y sus respectivas cantidades en el pedido.

**Total 57.272** 

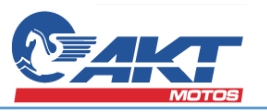

Una vez terminado de completar los campos obligatorios se procederá a dar clic en el botón de "Guardar" que realizará la creación del registro del pedido en la pantalla inicial de Pedido de Repuestos. La pantalla inicial permitirá realizar una búsqueda detallada de los pedidos de repuestos.

#### <span id="page-12-0"></span>5. Filtro de Búsqueda de Pedidos de Repuestos

El filtro de búsqueda ayudará a encontrar un pedido o pedidos de repuestos específicos, esta sección se presentará desplegada al ingresar a la funcionalidad de Pedido de Repuestos, este filtro contendrá los siguientes campos.

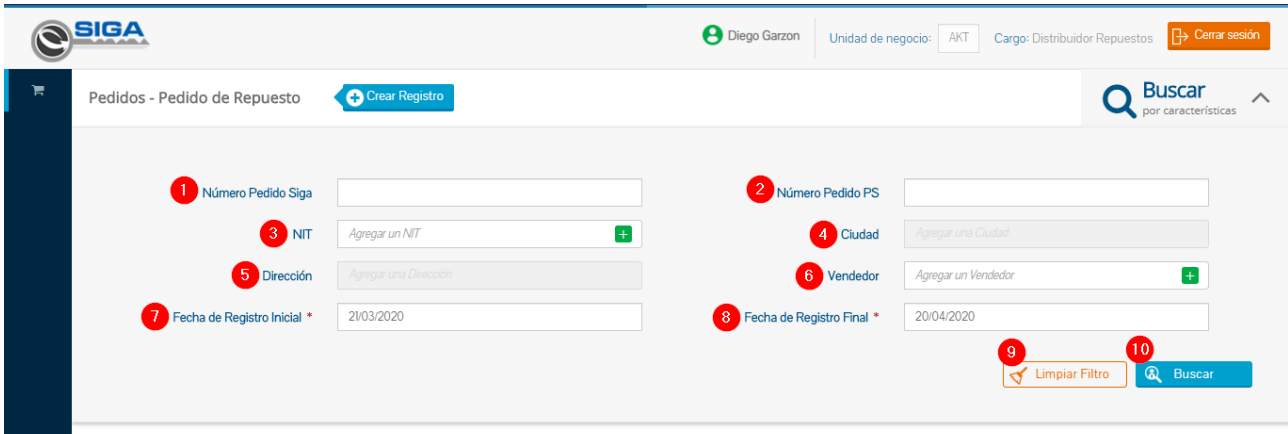

#### **5.1 Número de Pedido SIGA**

<span id="page-12-1"></span>Este campo permite caracteres alfanuméricos y hace referencia al número asignado por SIGA para identificar el pedido.

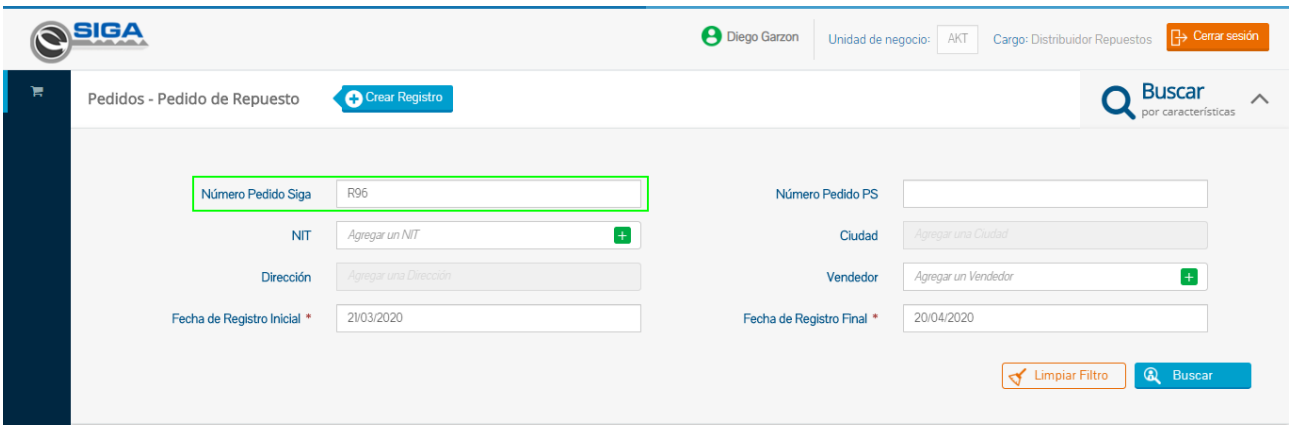

Y al dar clic en el botón buscar solo mostrará el resultado que coincide con lo ingresado en el campo sin tener en cuenta la fecha de registro del pedido.

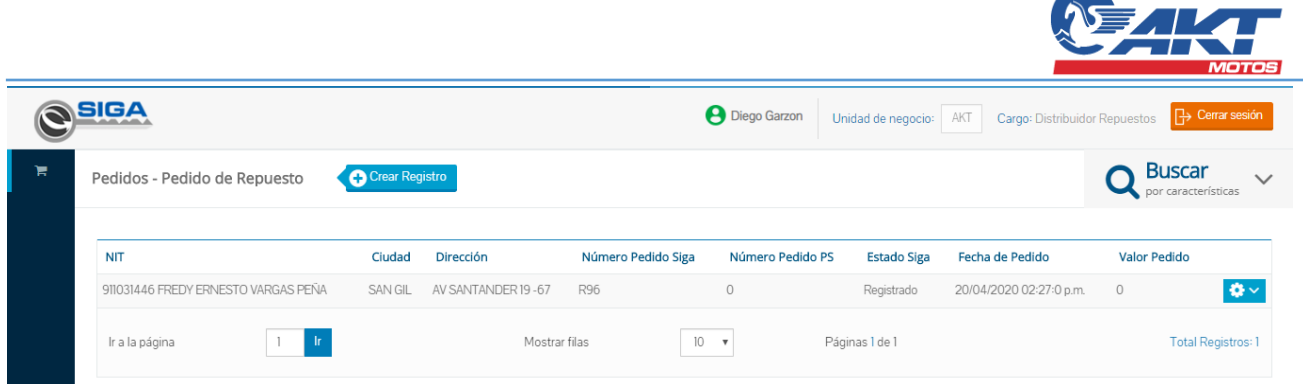

#### **5.2 Número Pedido PS**

<span id="page-13-0"></span>Se podrá realizar la consulta por el Número de Pedido PS, este número corresponde al asignado por PeopleSoft luego de la ejecución exitosa de la integración, este número es almacenado y asociado al pedido solicitado.

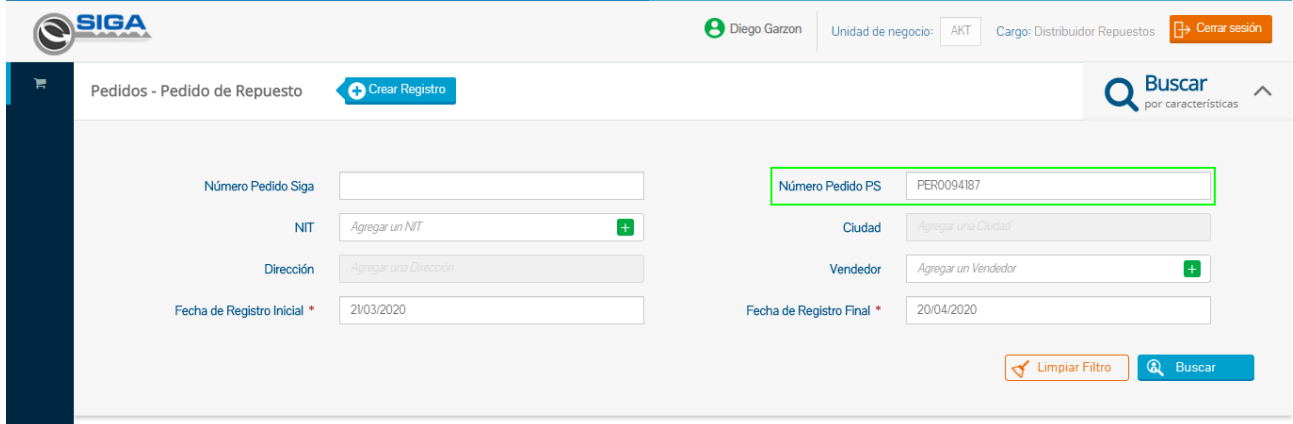

Teniendo el Número de Pedido PS y dando clic en el botón buscar, el sistema nos mostrará el registro que coincide con el criterio.

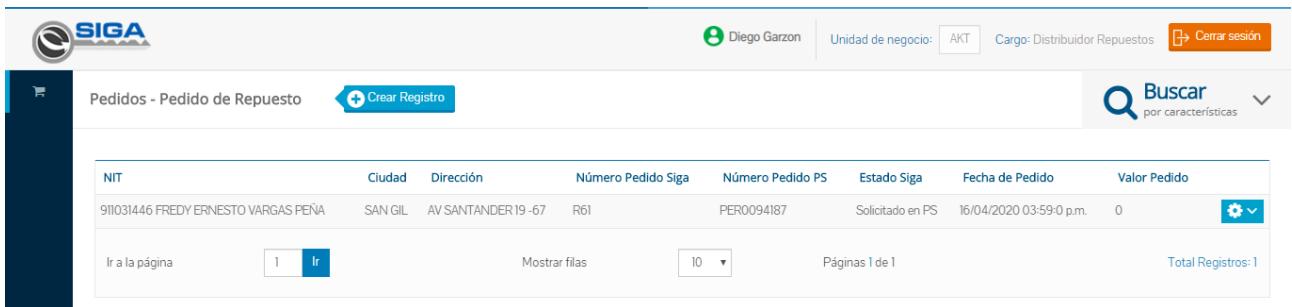

## <span id="page-13-1"></span>**5.3 NIT**

Para la consulta por NIT solo se mostrarán los números de identificación del Cliente PS asociados a los puntos de venta asociados a la cuenta de usuario en sesión.

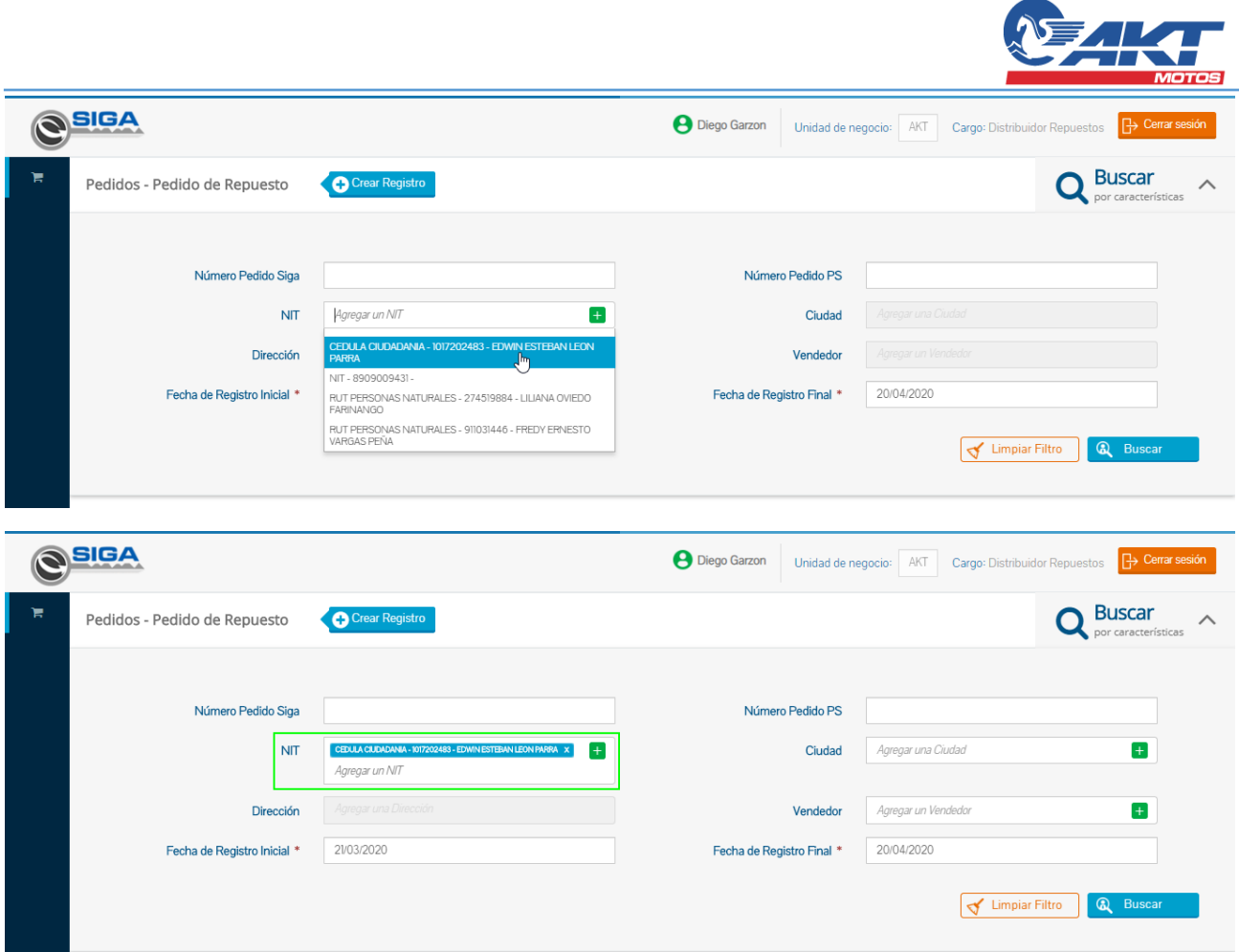

Teniendo el criterio seleccionado NIT y al dar clic en el botón buscar el sistema mostrará las coincidencias encontradas.

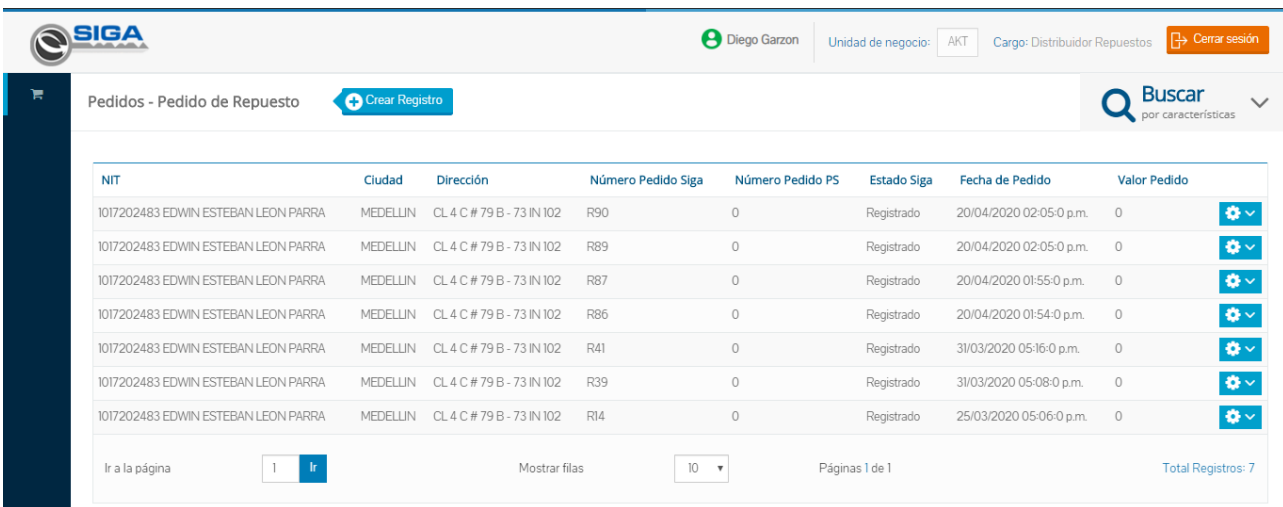

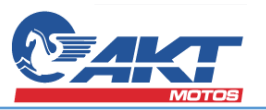

#### **5.4 Ciudad**

<span id="page-15-0"></span>El campo Ciudad es dependiente del campo NIT, puesto que la ciudad debe corresponder al punto de venta asociado, por tanto, este campo se presentará bloqueado inicialmente, se habilitará luego que se haya seleccionado un valor n el campo NIT

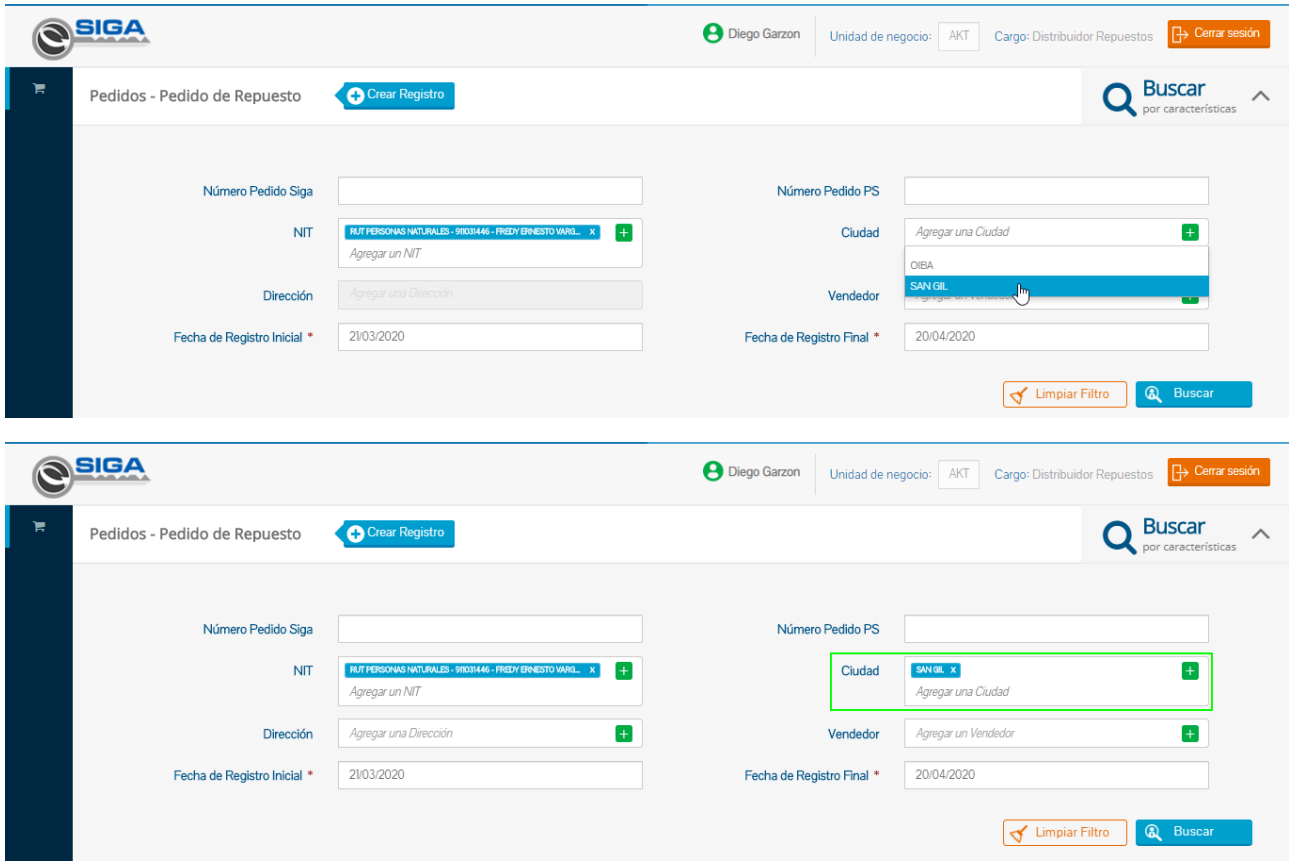

Luego de seleccionar la ciudad y dar clic en el botón buscar el sistema mostrará las coincidencias.

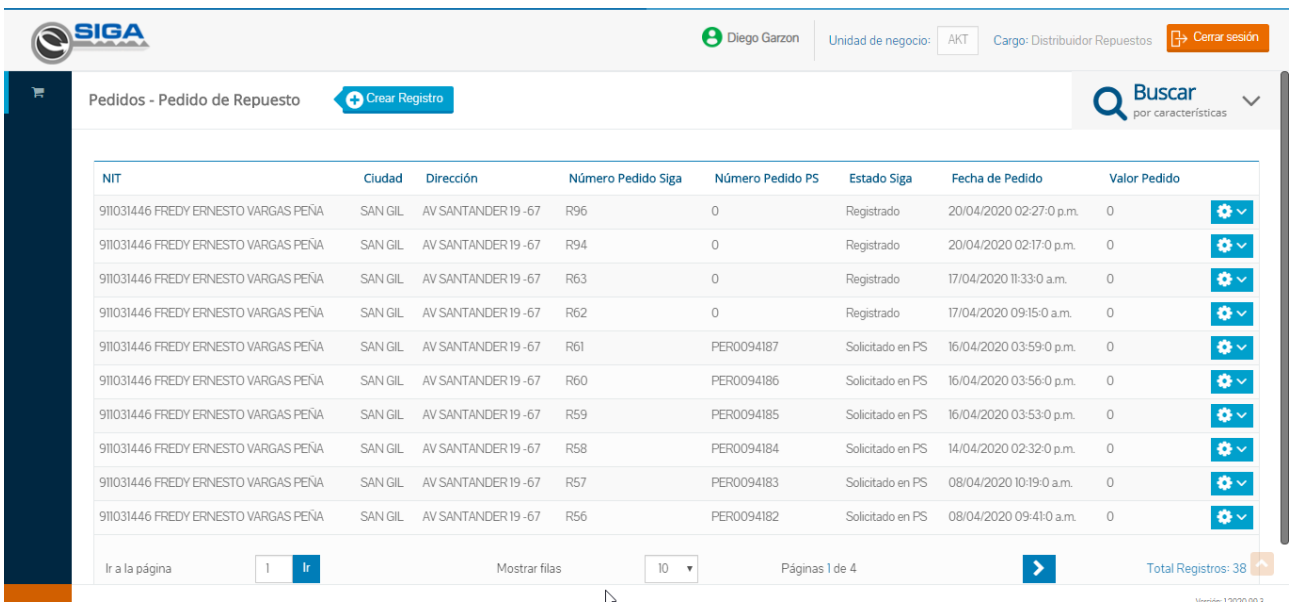

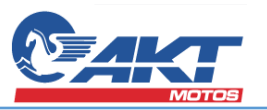

#### **5.5 Dirección**

<span id="page-16-0"></span>El campo dirección se habilitará después de haber seleccionado una ciudad y corresponderán a las direcciones pertenecientes a la ciudad seleccionada y punto de venta asociado al usuario en sesión.

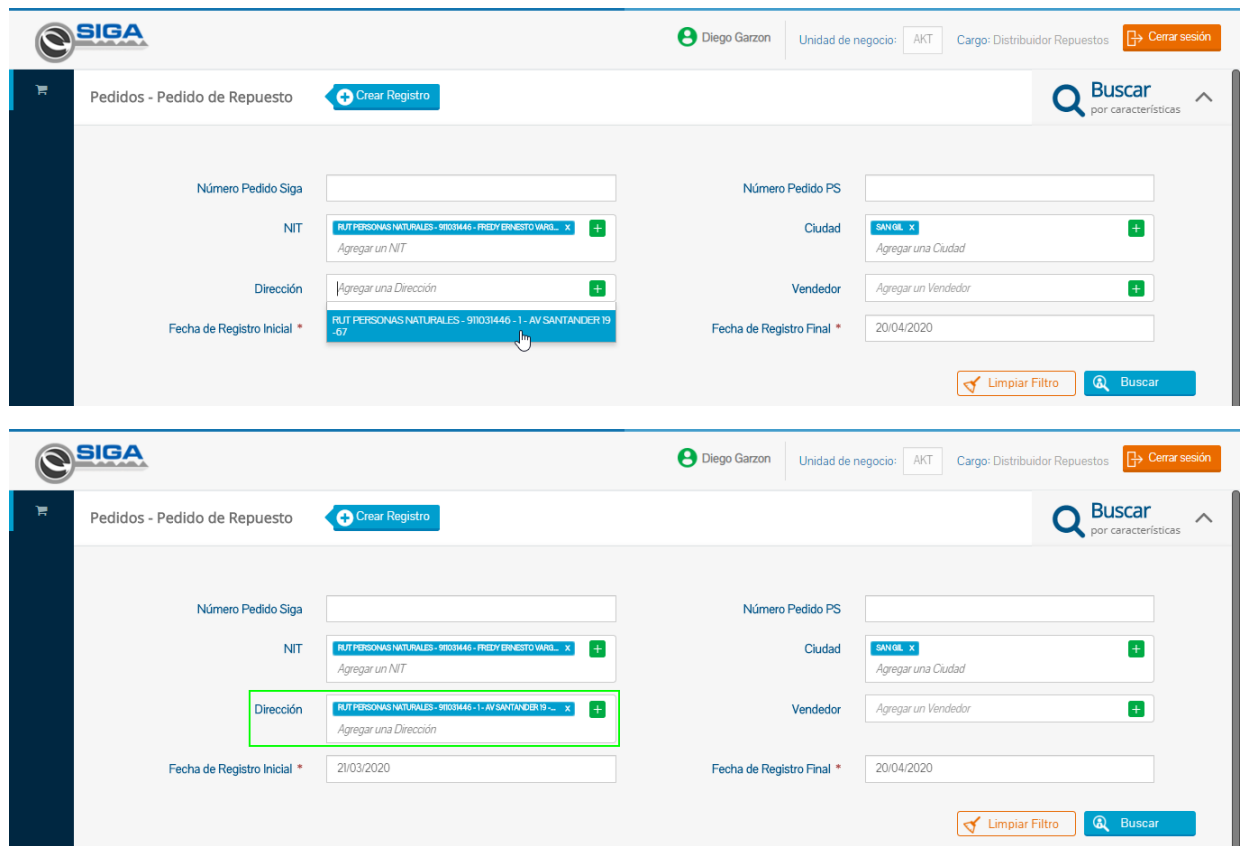

Luego de seleccionar la dirección, al dar clic en el botón buscar el sistema presentará en pantalla las coincidencias según la dirección seleccionada.

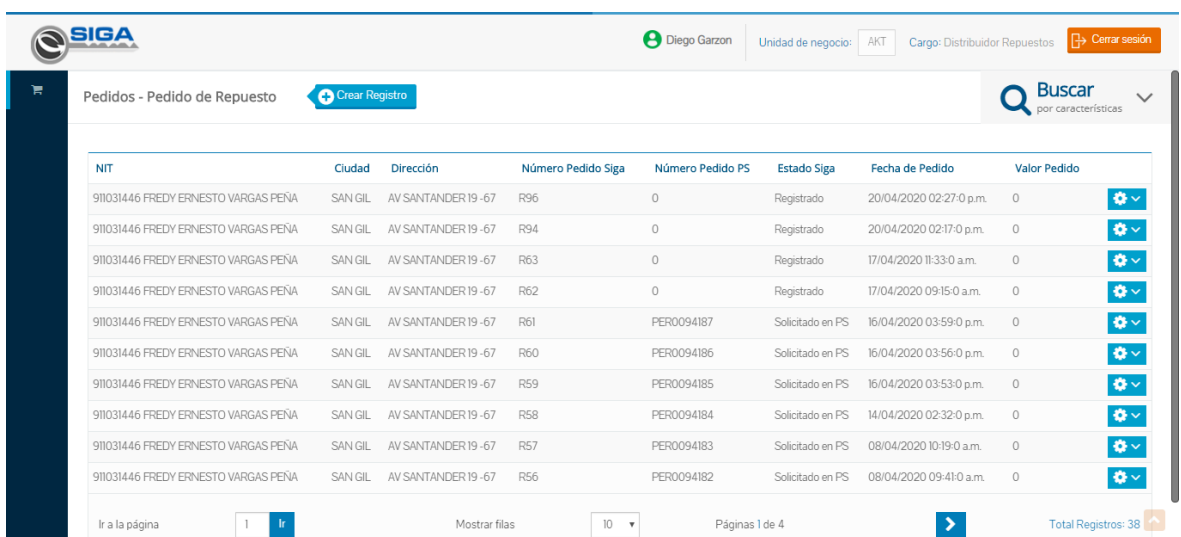

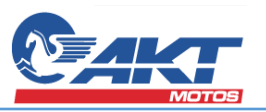

#### **5.6 Vendedor**

<span id="page-17-0"></span>El campo Vendedor se habilitará después de haber seleccionado un valor en el campo NIT y presentará los vendedores asociados a la zona de despacho a la que corresponde el punto de venta asociado al NIT.

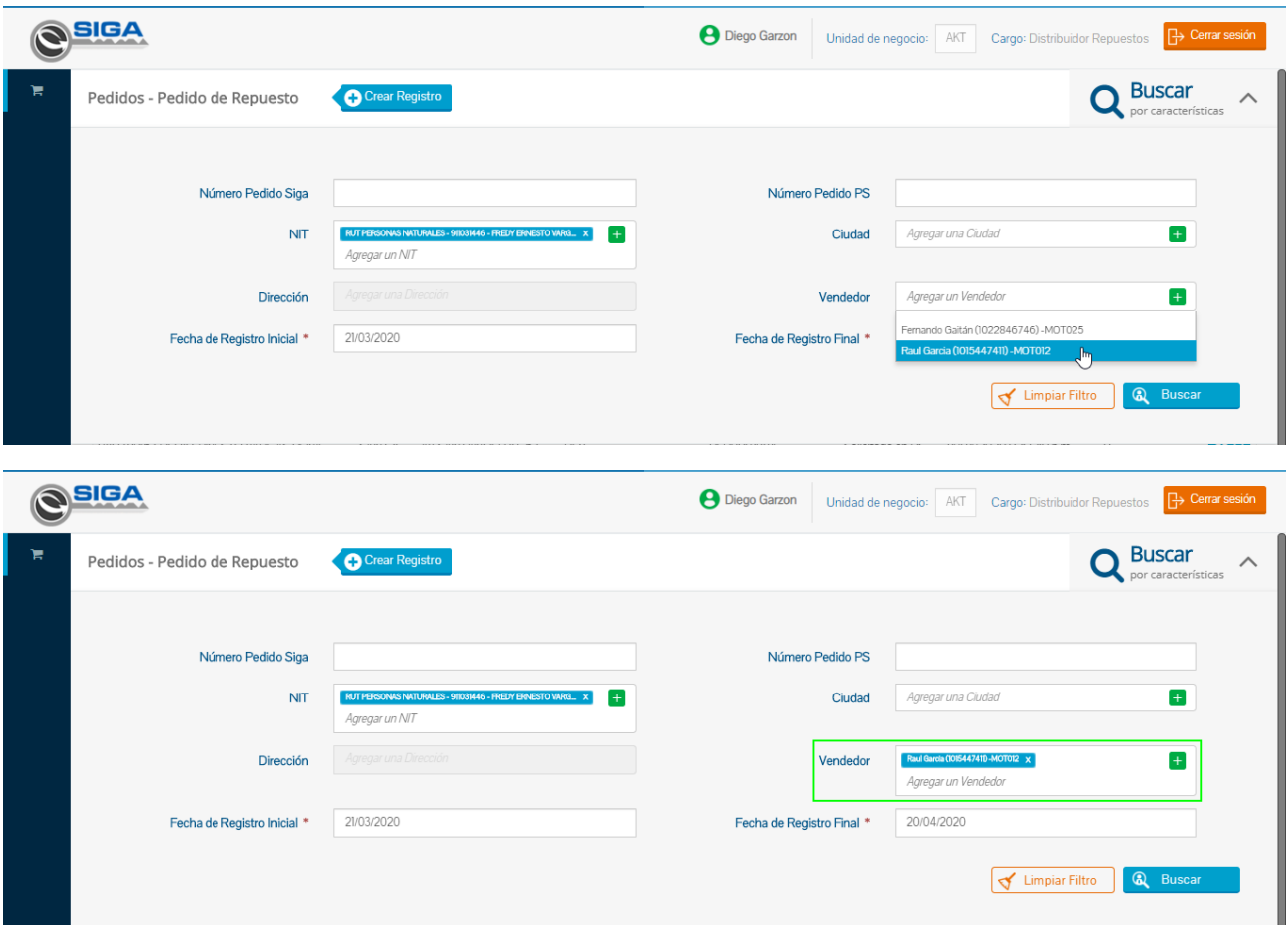

Teniendo ya seleccionado el valor del campo Vendedor y dar clic en el botón buscar, el sistema presentará en pantalla los resultados coincidentes según el criterio.

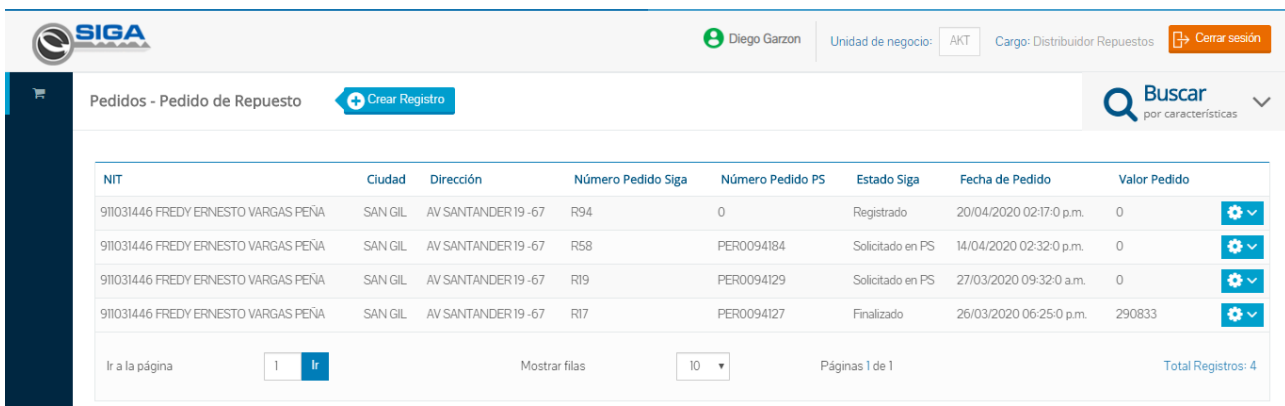

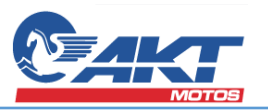

#### <span id="page-18-0"></span>**5.7 Fecha de Registro Inicial**

Este campo que se complementa con el campo de Fecha de Registro Final y corresponde a la fecha de la que de ahí en adelante se hará la búsqueda. Este campo es un campo de texto que permite valores en formato DD/MM/AAAA, también permite seleccionar una fecha específica mediante un calendario desplegado en pantalla.

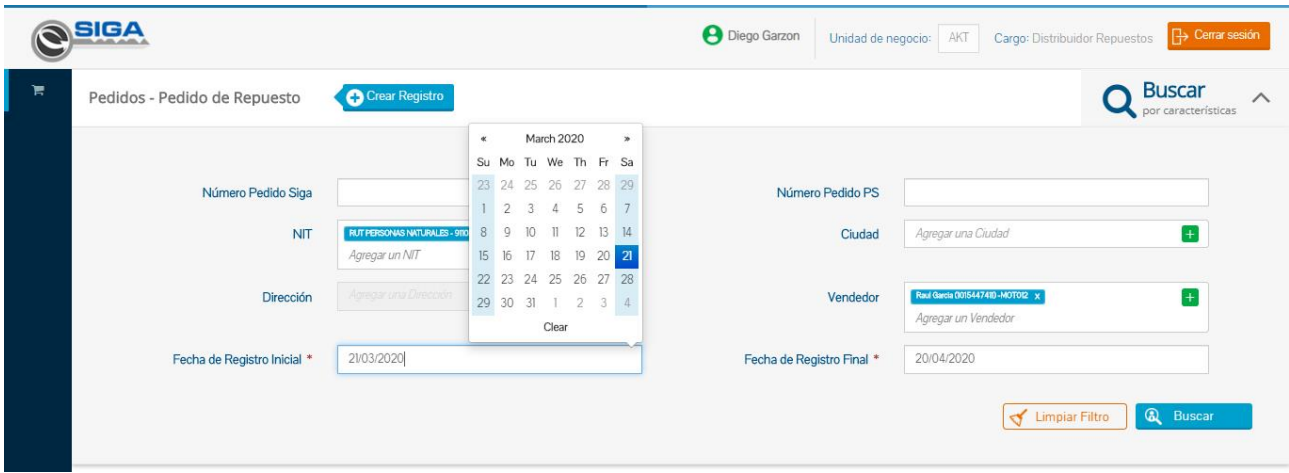

#### **5.8 Fecha de Registro Final**

<span id="page-18-1"></span>Este campo se complementa con el campo de Fecha de Registro Final y corresponde a la fecha final del rango de consulta. Las fechas se precargan por defecto con un rango de fechas no superior a un mes, esto con el fin de limitar la cantidad de registros presentados en pantalla, igual que el campo Fecha de Registro Final, este también es un campo de texto de formato DD/MM/AAAA, también permite seleccionar una fecha específica mediante un calendario desplegado en pantalla.

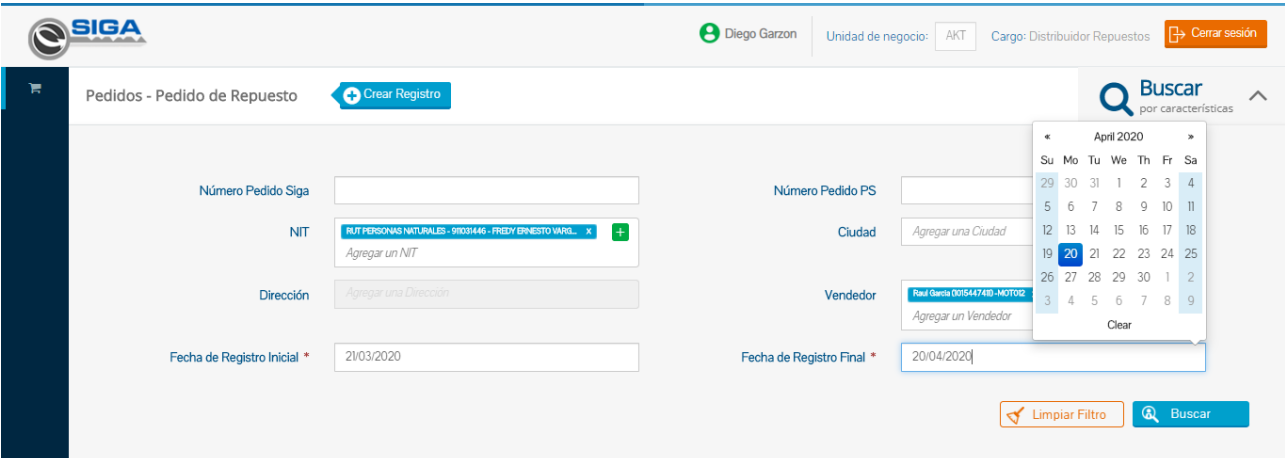

#### <span id="page-18-2"></span>**5.9 Botón Limpiar Filtro**

Cuando el usuario desee realizar otro tipo de búsqueda, el botón Limpiar Filtro permite quitar los valores de los campos del filtro.

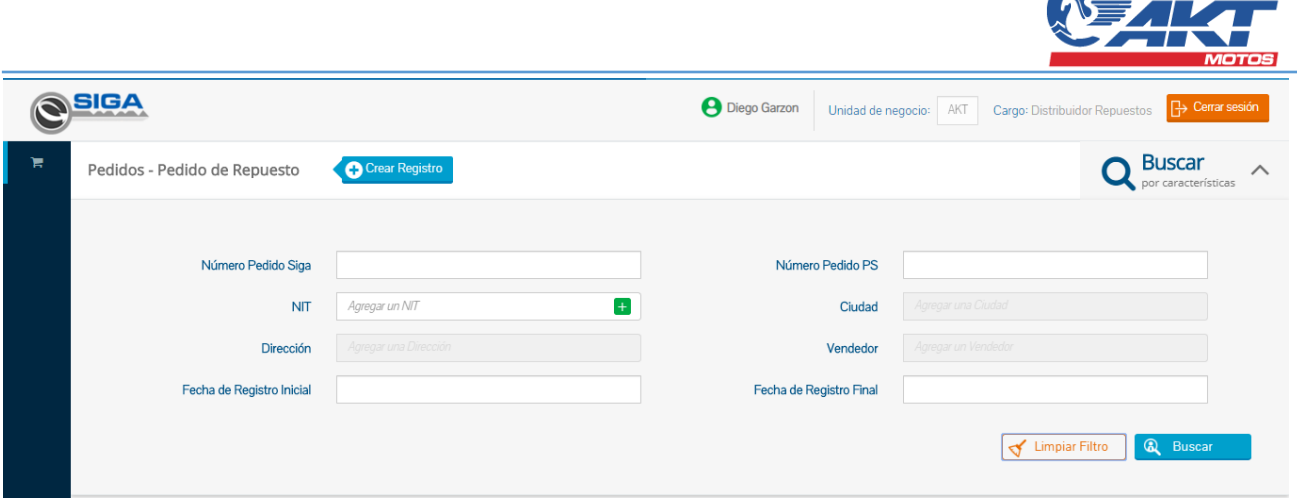

#### <span id="page-19-0"></span>**5.10 Botón Buscar**

Anteriormente se había mencionado el botón buscar, este botón efectuará la acción de búsqueda según los criterios ingresados en alguno de los campos del filtro presentados en esta sección.

## <span id="page-19-1"></span>6. Listado de Pedido de Repuestos

Luego de tener un resultado según la búsqueda de pedido de repuestos se presenta un listado de registros con los Pedidos de Repuestos presentados en orden de la más antigua a la más actual según la fecha de registro del pedido

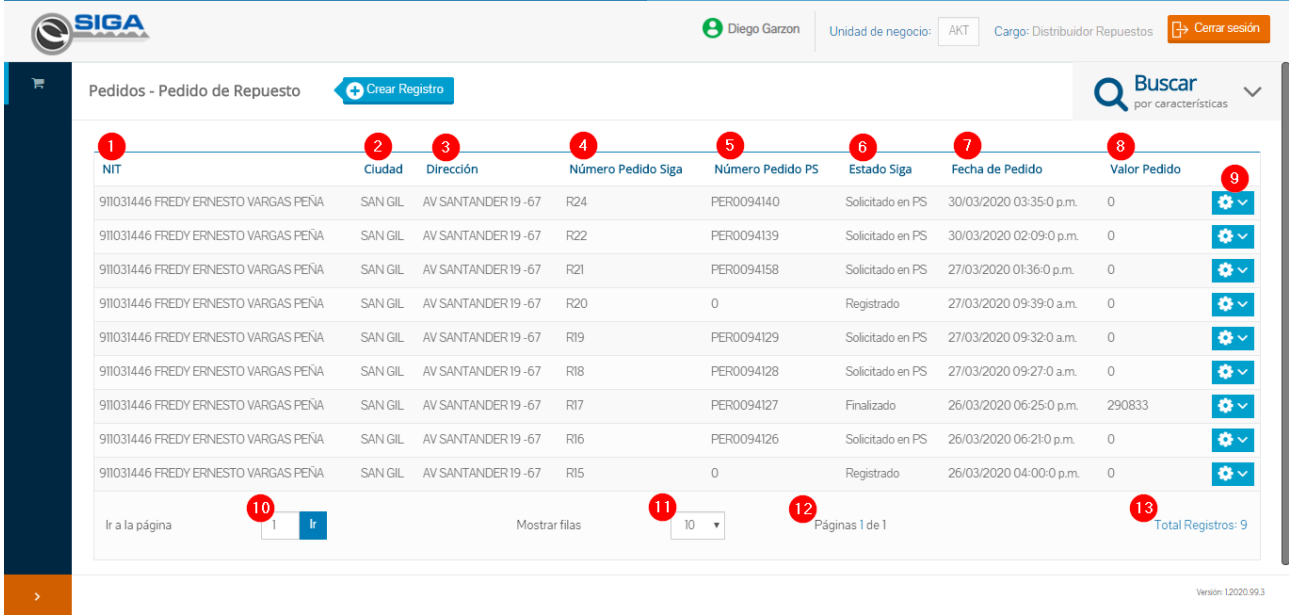

Las columnas se listan de manera que se detallen los pedidos de repuestos y que son enumerados a continuación.

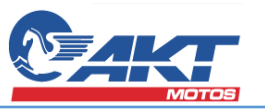

#### **6.1 Columna NIT**

<span id="page-20-0"></span>En esta columna se visualizará el NIT junto a la razón social del Cliente PS asociado al punto de venta

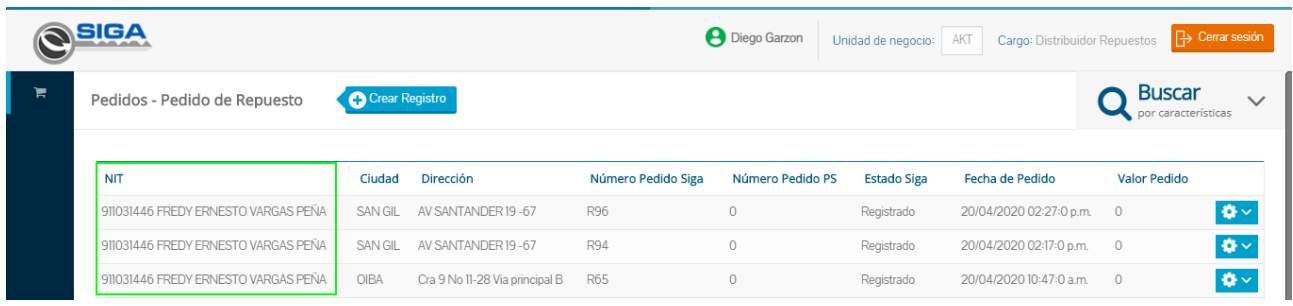

#### **6.2 Columna Ciudad**

<span id="page-20-1"></span>En esta columna se listan las ciudades del punto de venta que está asociado al pedido de repuestos que fue seleccionada en la creación del pedido.

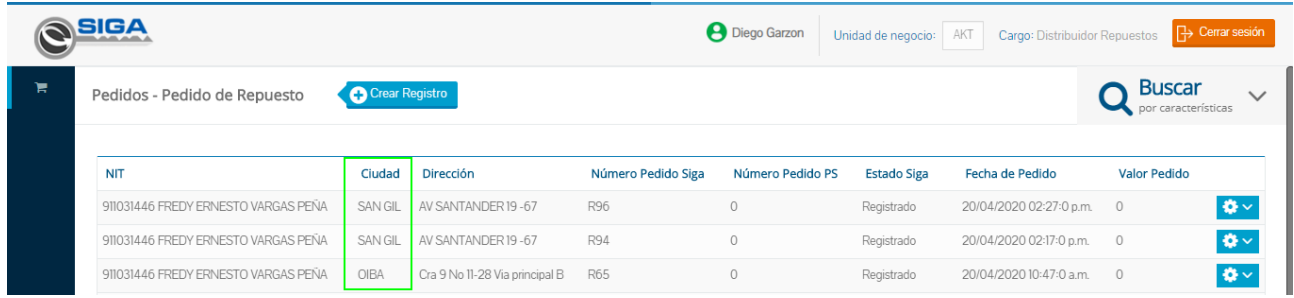

#### <span id="page-20-2"></span>**6.3 Columna Dirección**

Es el campo seleccionado en el momento de la creación del pedido de repuestos perteneciente al punto de venta que realiza el pedido.

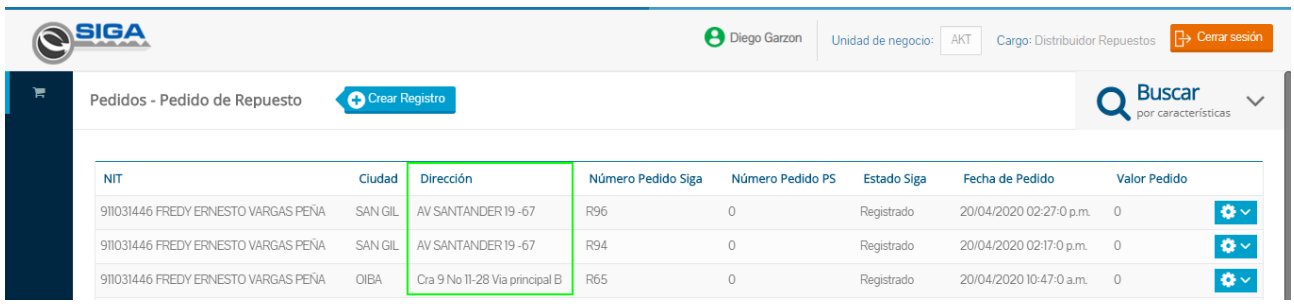

#### **6.4 Columna Número Pedido SIGA**

<span id="page-20-3"></span>Se presentará en esta columna el número identificador que asigna el sistema SIGA luego de que el pedido quede registrado de manera exitosa.

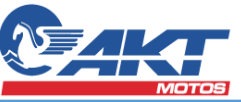

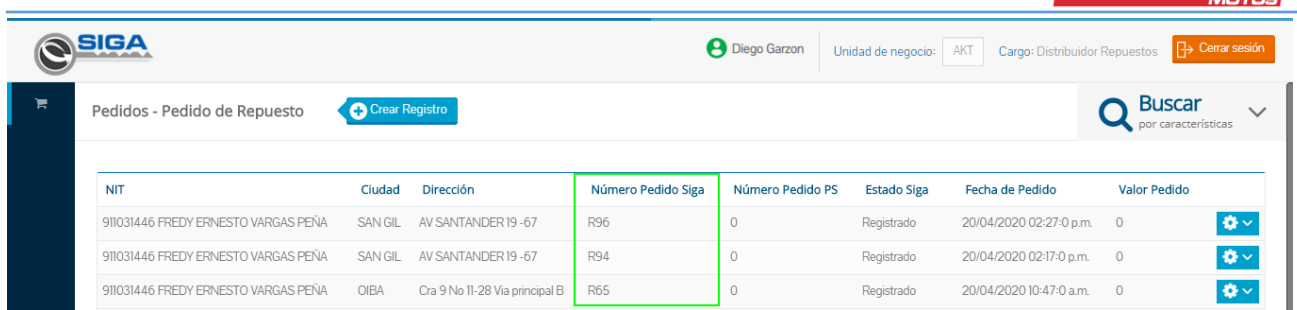

#### **6.5 Columna Número Pedido PS**

<span id="page-21-0"></span>El Número Pedido PS corresponde al identificador notificado por parte de PeopleSoft una vez el pedido llegue de manera exitosa desde SIGA a PopleSoft, éste identificador es fundamental para el seguimiento durante el flujo del pedido.

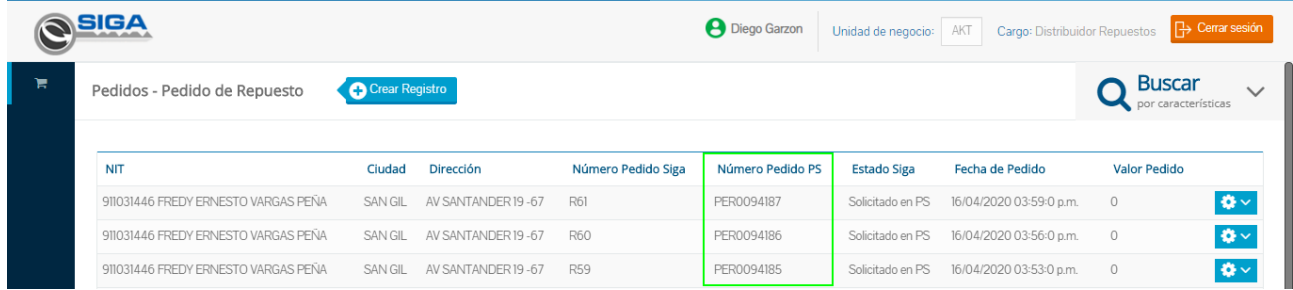

#### **6.6 Columna Estado SIGA**

<span id="page-21-1"></span>Este dato informará el estado general del pedido, los estados corresponderán según lo informado mediante integración por parte de PeopleSoft.

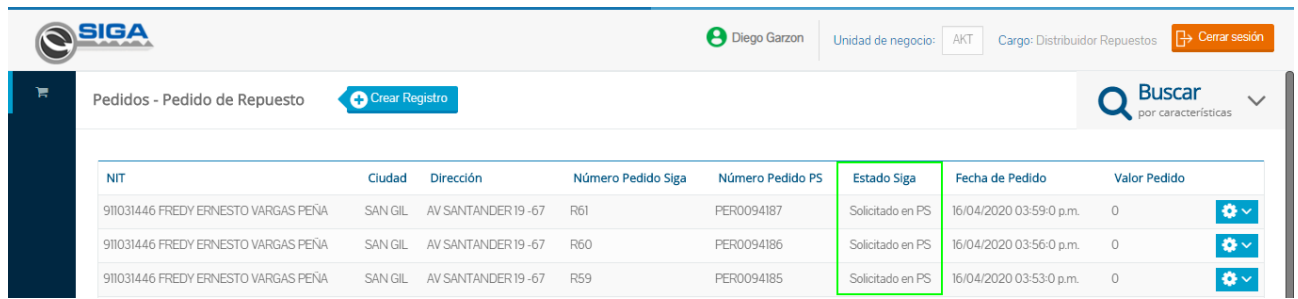

#### **6.6.1 Registrado**

<span id="page-21-2"></span>Este es el primer estado luego que se da clic en el botón Guardar Registro y el pedido queda registrado exitosamente.

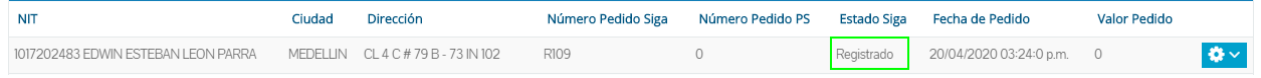

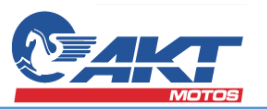

## **6.6.2 Solicitado en PS**

<span id="page-22-0"></span>Una vez se ejecute la integración con PeopleSoft y se cree exitosamente el pedido el estado del registro cambiará al Solicitado en PS, este estado permanecerá mientras el pedido se encuentra es estado abierto o pendiente en PeopleSoft.

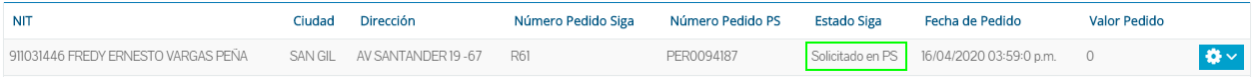

#### **6.6.3 Cancelado**

<span id="page-22-1"></span>Este estado se actualizará a cancelado cuando por algún motivo del proceso en PeopleSoft notifica a SIGA que el pedido no puede continuar con el proceso.

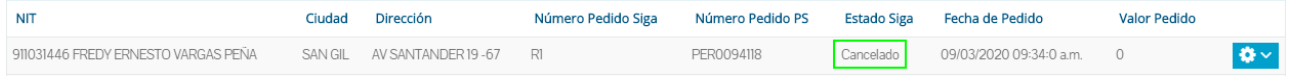

#### <span id="page-22-2"></span>**6.6.4 Finalizado**

Cuando el pedido ha logrado completar los procesos en PeopleSoft se notifica a SIGA que el pedido ya ha sido procesado y se cambiará Finalizado.

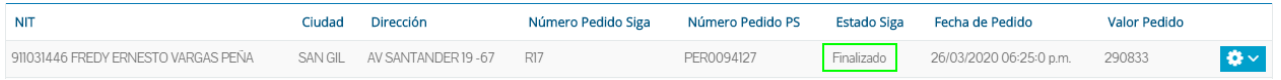

#### **6.7 Columna Fecha de Pedido**

<span id="page-22-3"></span>La Fecha de Pedido corresponde a la fecha y hora del pedido representado en formato DD/MM/AA HH:MM

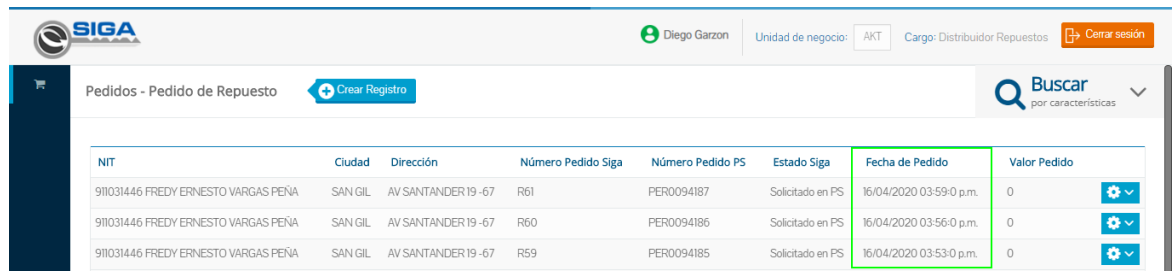

#### **6.8 Columna Valor Pedido**

<span id="page-22-4"></span>Esta columna permanecerá en 0 mientras que el pedido se encuentre en estados diferentes al finalizado, una vez el pedido es notificado como finalizado, el campo se calculará según las cantidades despachadas y valores notificados de facturación por PeopleSoft.

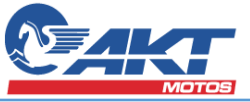

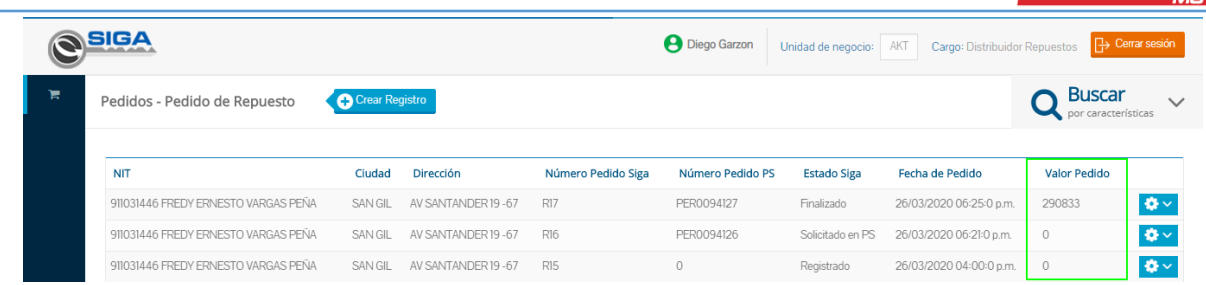

#### <span id="page-23-0"></span>**6.9 Botón Gear de opciones del registro**

Al dar clic en este botón se desplegará la opción de Ver Detalle de Pedido, en esta opción ubicará al usuario en una nueva pantalla en la que se podrá visualizar los detalles o partes solicitadas en el pedido. Esta pantalla se podrá ver más adelante en este documento.

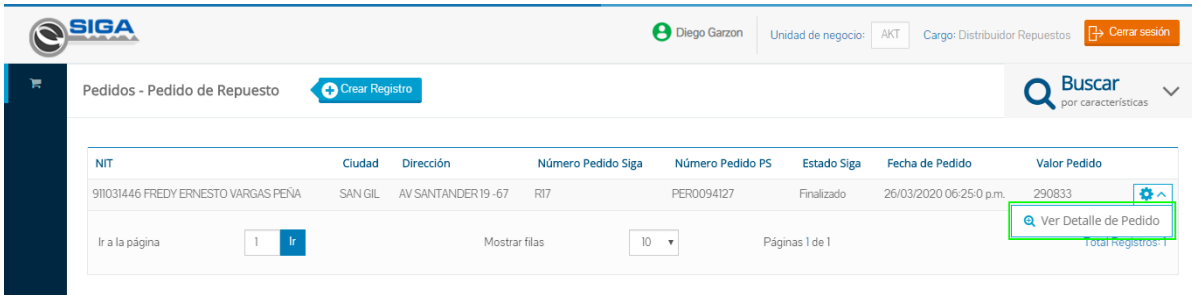

## <span id="page-23-1"></span>**6.10 Ruta de rápido acceso a página**

Este cuadro de texto permitirá navegar de manera rápida indicando la página a la que se desea ubicar el listado de registros de pedidos de repuestos, para esto se deberá ingresar el número de la página y luego dar clic en el botón Ir.

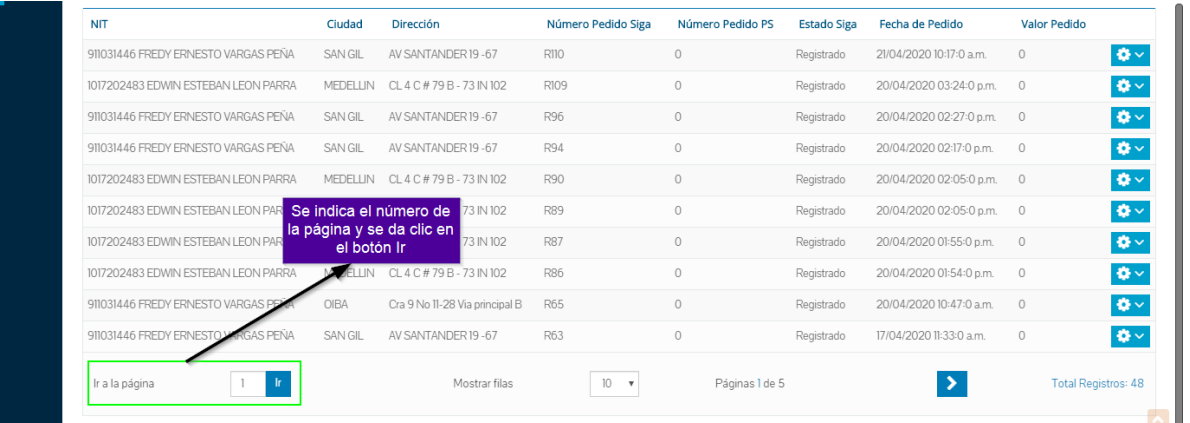

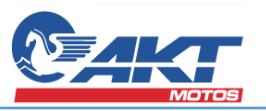

## <span id="page-24-0"></span>**6.11 Cantidad de número de filas por pantalla**

En esta lista se presentarán los valores de 10, 20 y 30 que corresponden a la cantidad de registros que se pueden presentar en la pantalla y serán elegibles por parte del usuario según su elección Indicador de página actual.

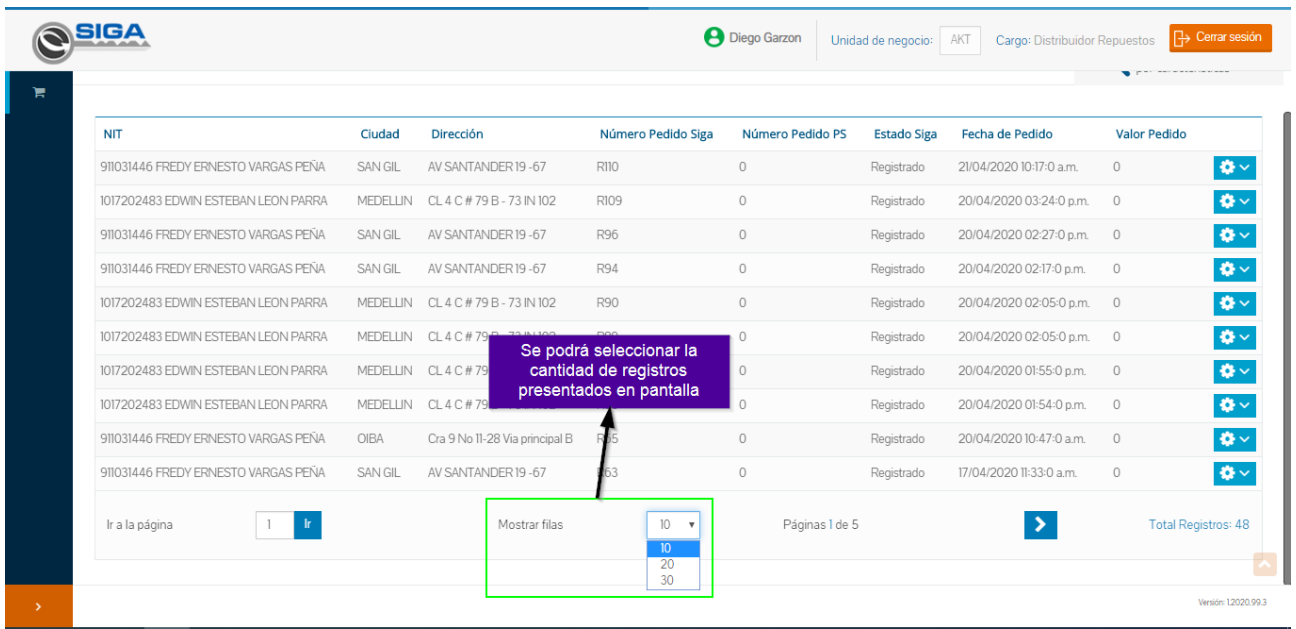

#### <span id="page-24-1"></span>**6.12 Navegación entre páginas**

Esta sección presentará la página en la que se encuentra el usuario actualmente, junto a los botones de navegación que permitirá al usuario desplazarse hacia adelante o hacia atrás según el número de páginas.

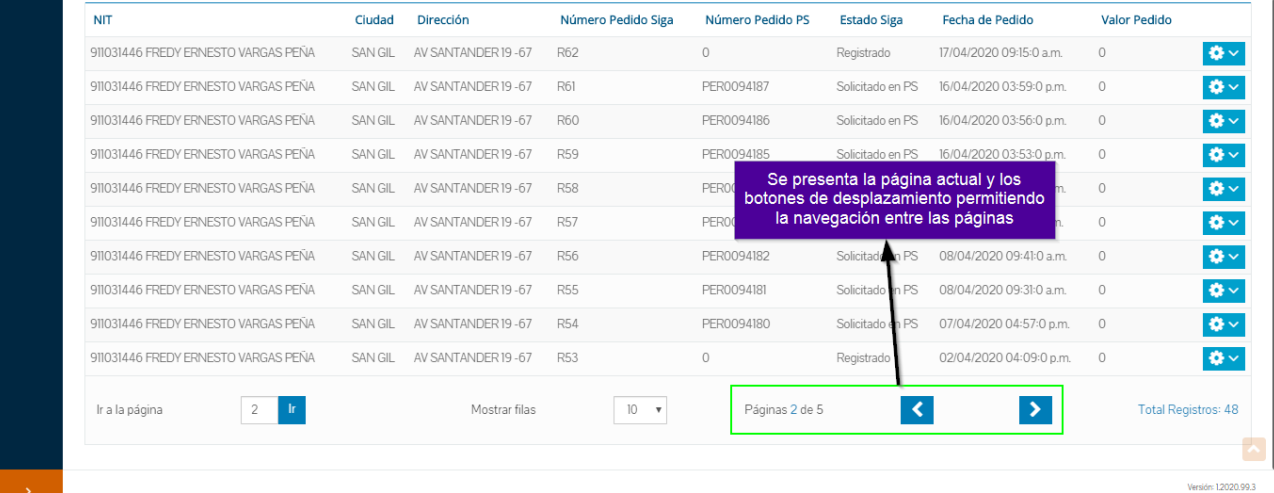

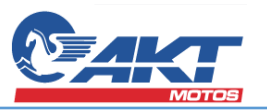

#### <span id="page-25-0"></span>**6.13 Cantidad de registros presentados en pantalla**

Finalmente se presentará el total de los registros que se pueden visualizar dependiendo la consulta realizada de pedidos de repuestos.

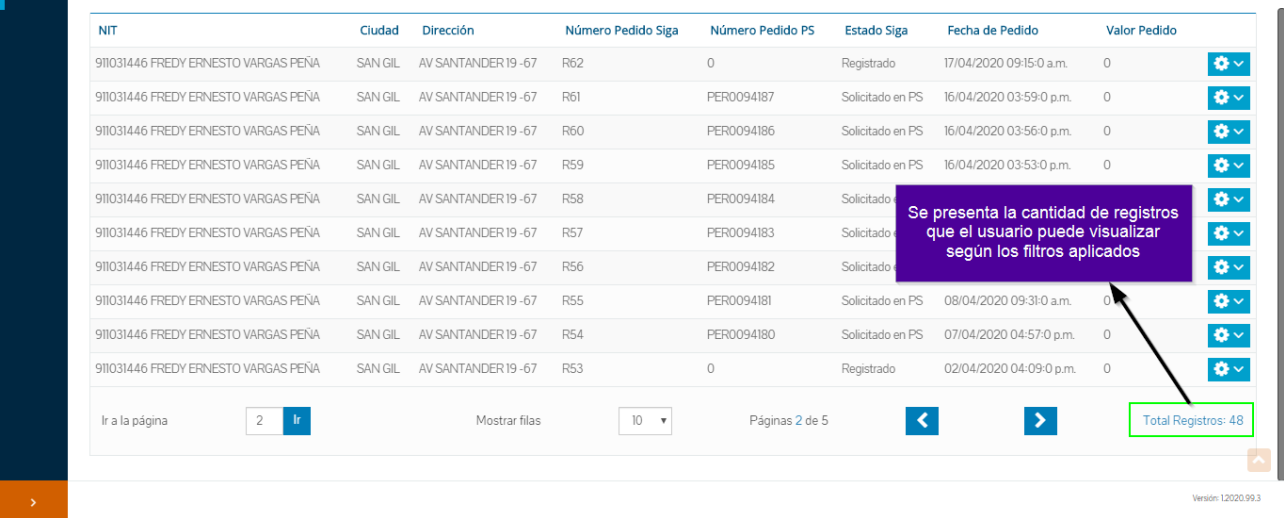

#### <span id="page-25-1"></span>7. Detalle del Pedido de Repuestos

Esta pantalla a la que se accede desde el gear del registro del pedido presenta las partes seleccionadas al momento de la creación del pedido junto a los valores, cantidades y estados que se irán actualizando a medido que el pedido va siendo procesado por parte de PeopleSoft.

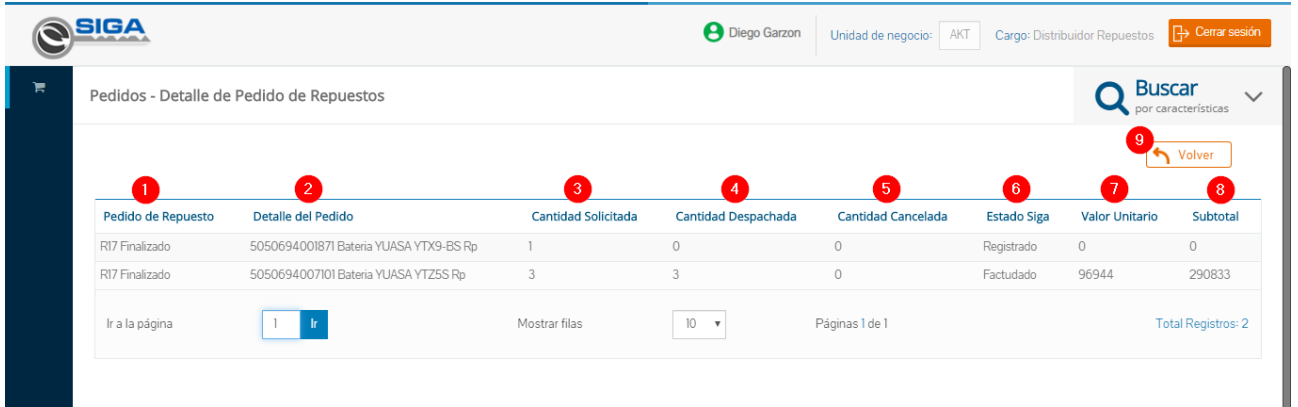

#### <span id="page-25-2"></span>**7.1 Columna Pedio de Repuesto**

Esta columna contendrá el número de pedido SIGA concatenado con el estado del pedido.

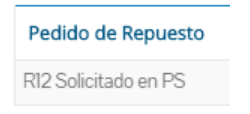

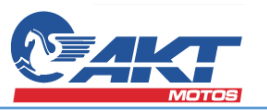

#### **7.2 Columna Detalle del Pedido**

<span id="page-26-0"></span>El valor del campo Detalle del pedido listará el EAN y el nombre de la parte que se eligió cuando se realizó la creación del pedido de repuesto.

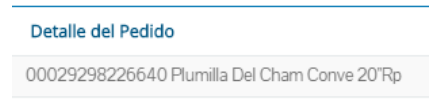

#### **7.3 Columna Cantidad Solicitada**

<span id="page-26-1"></span>Este valor corresponde a la cantidad de unidades de la parte que el usuario ingresó al momento de crear el pedido.

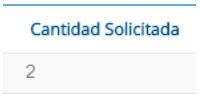

## **7.4 Columna Cantidad Despachada**

<span id="page-26-2"></span>La cantidad despachada es el valor notificado por parte de PeoleSoft indicando la cantidad de partes despachadas al procesar el pedido.

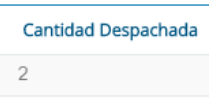

## **7.5 Columna Cantidad Cancelada**

<span id="page-26-3"></span>La cantidad cancelada se actualizará según sea notificado SIGA por parte de PeopleSoft de la cantidad cancelada de las partes solicitadas en el pedido.

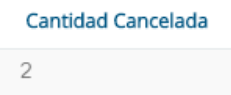

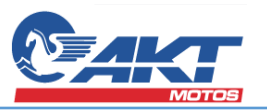

#### **7.6 Columna Estado SIGA**

<span id="page-27-0"></span>A diferencia del estado de Pedido SIGA este valor corresponde al estado siga de la parte seleccionada, los estados son notificados por PeopleSoft de cada parte según el proceso en el que se encuentre.

#### **7.6.1 Estado Registrado**

<span id="page-27-1"></span>En el momento de crear el proceso de repuestos se registran los repuestos asociados.

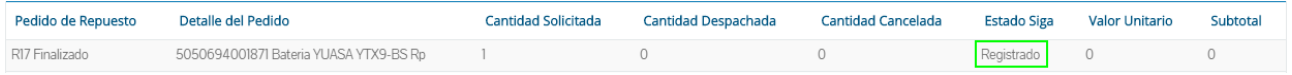

#### **7.6.2 Estado Retenido en Cartera**

<span id="page-27-2"></span>Corresponde al estado 10 enviado por PeopleSoft, el texto que tenga este valor se visualizará en negrilla y de color rojo.

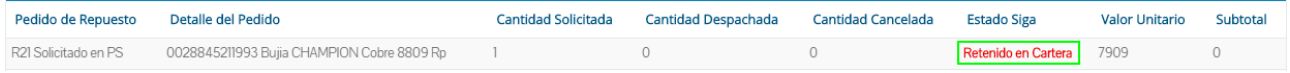

#### **7.6.3 Estado En Proceso**

<span id="page-27-3"></span>Corresponde al estado 20 - 60 enviado por PeopleSoft, pertenecientes a los estados intermedios del proceso

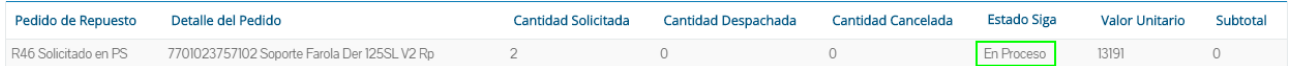

#### <span id="page-27-4"></span>**7.6.4 Estado Demanda Cancelada**

Corresponde al estado 90 enviado por PeopleSoft, se notifica cuando por algún motivo la parte fue cancelada.

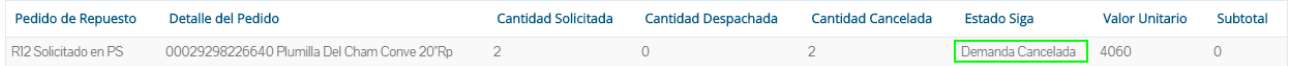

#### <span id="page-27-5"></span>**7.6.5 Estado Facturado**

Corresponde al estado 70 enviado por PeopleSoft, este estado es actualizado el momento que la parte ha sido facturada con éxito.

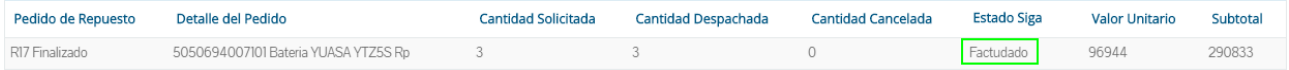

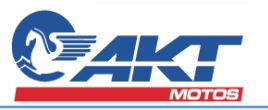

#### <span id="page-28-0"></span>**7.7 Columna Valor Unitario**

Este valor es el notificado por PeopleSoft y corresponde a al valor de la parte más impuestos.

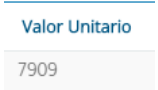

#### **7.8 Columna Subtotal**

<span id="page-28-1"></span>Este valor se calcula de la multiplicación de la cantidad despachada de la parte por el valor unitario.

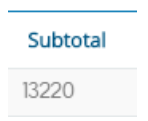

#### <span id="page-28-2"></span>8. Reporte de Pedido de Repuestos

Este reporte se presentará en el menú según los permisos asignados a la cuenta de usuario, para el acceso se deberá ir a la opción Reportes luego en Pedido de Repuestos.

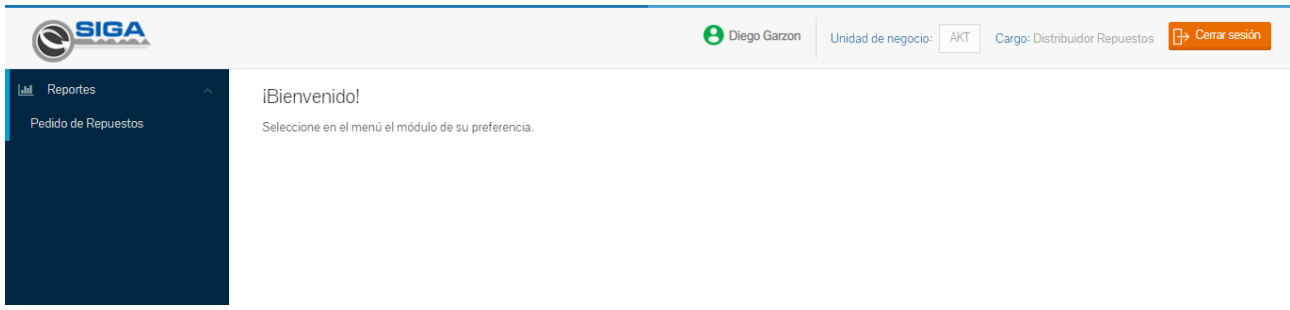

Se presentará un formulario con los criterios de filtro del reporte, el cual se podrá realizar con un rango de fechas o el un número de pedido específico.

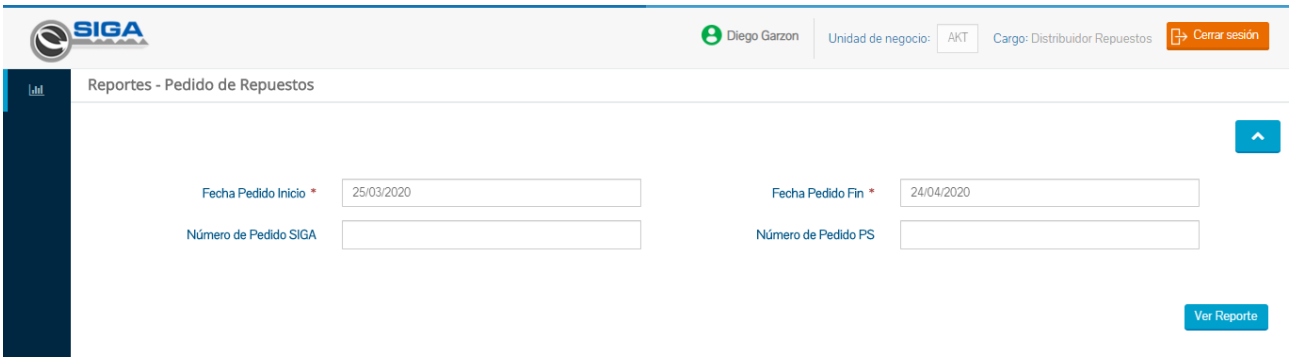

Al dar clic el usuario podrá visualizar los resultados en la pantalla con datos más amplios de cada pedido registrado.

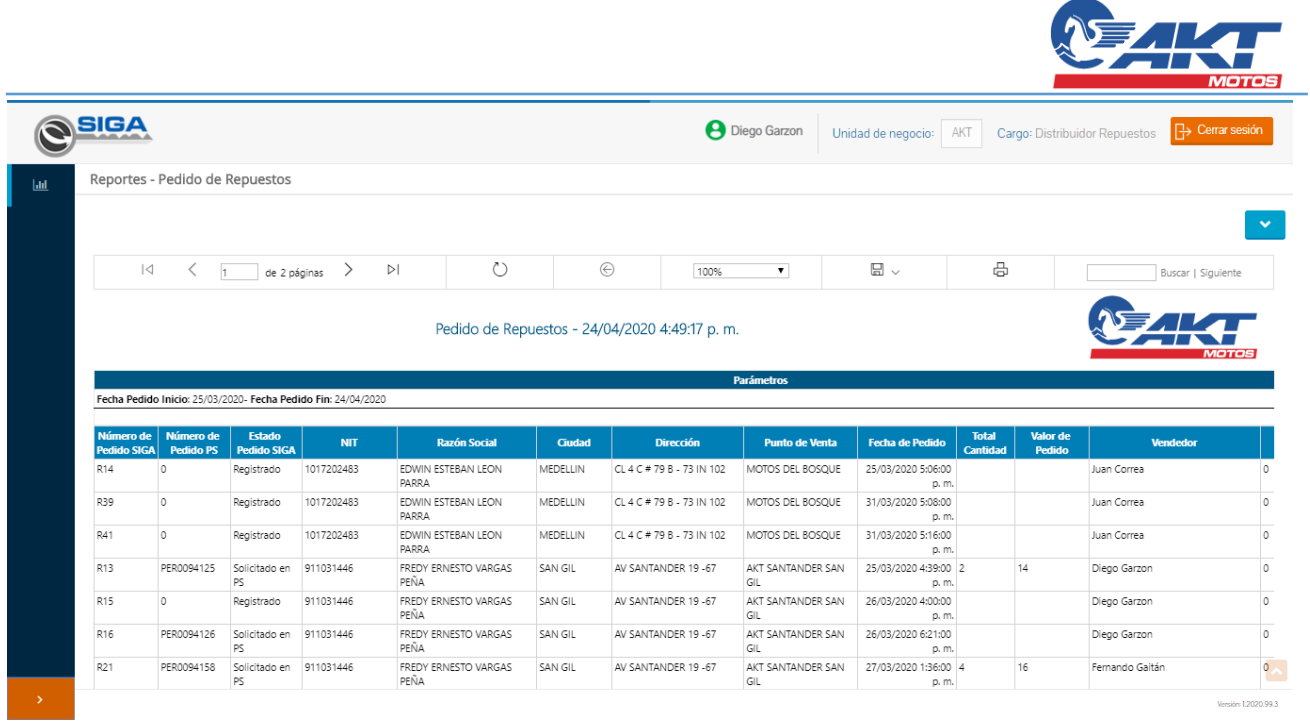

Para más facilidad y manejo de los datos se podrá realizar la exportación del reporte en formato Excel.

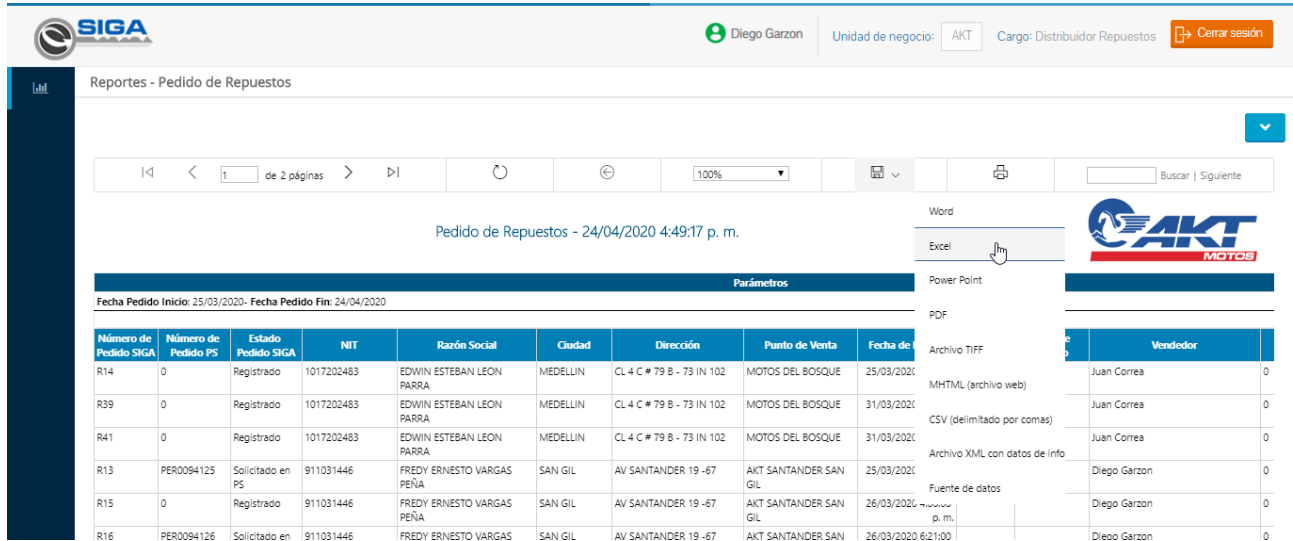

En el archivo Excel generado se visualizarán dos hojas, la primera perteneciente a los registros de los pedidos de repuestos

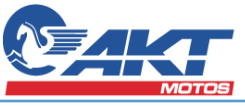

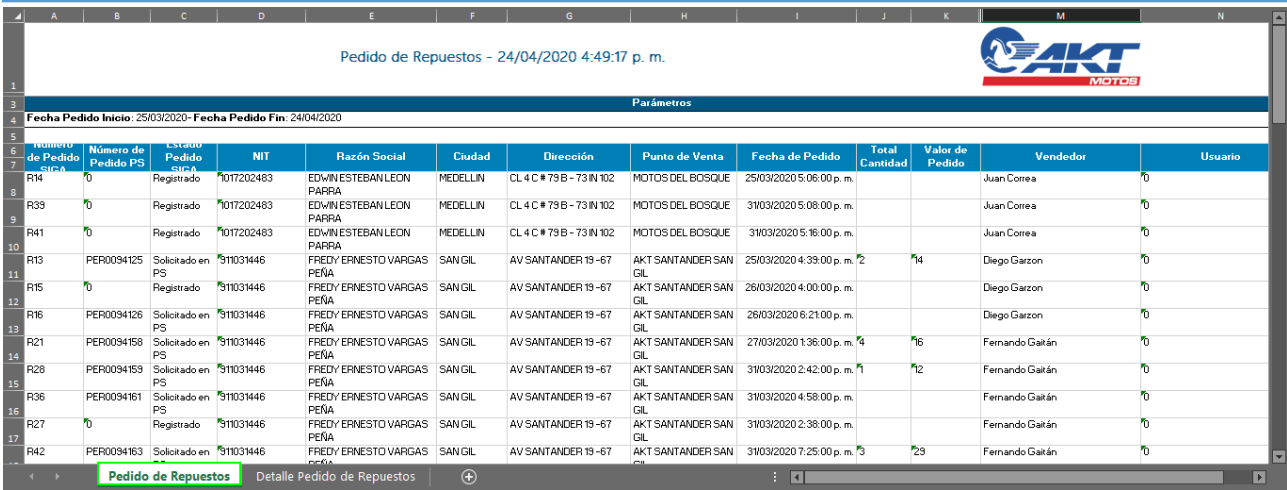

## En la segunda hoja se presentarán los detalles de Pedido de Repuestos

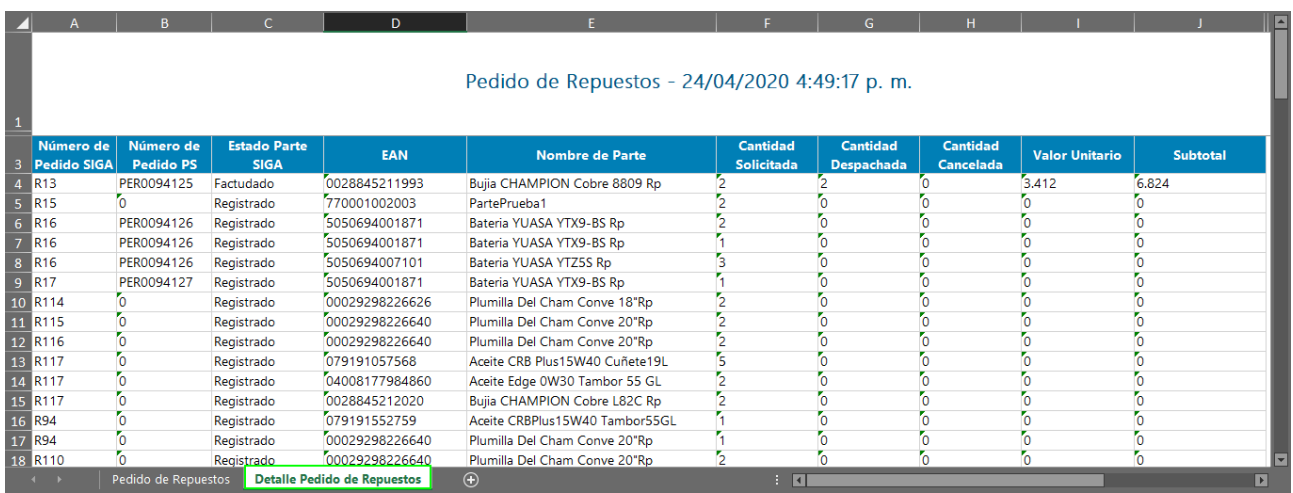